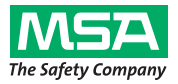

## **Gebrauchsanleitung**

# **alpha Personal Network**

## **Funkgestützte Atemschutz-Überwachung mit** *alpha* **series**

*alphaSCOUT, alphaSCOUT TM, alphaMITTER, alphaBASE, xplore TABLET PC, alphaTAG,alphaHUD* 

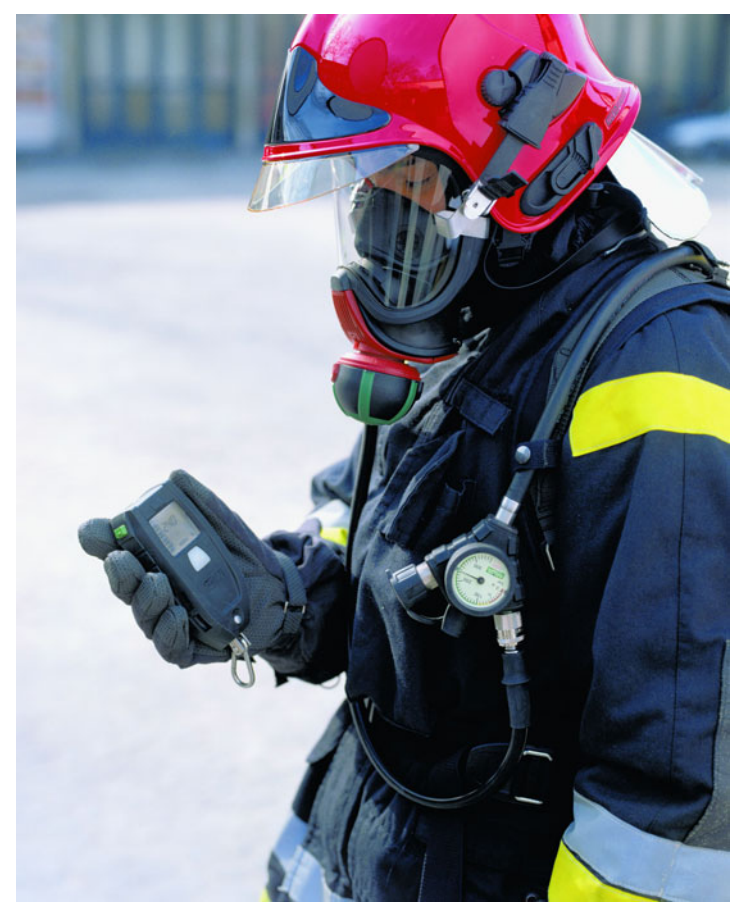

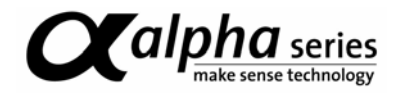

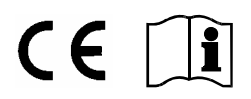

MSA AUER GmbH D-12059 Berlin Thiemannstrasse 1

**Germany** 

© MSA AUER GmbH. Alle Rechte vorbehalten

## Inhaltsverzeichnis

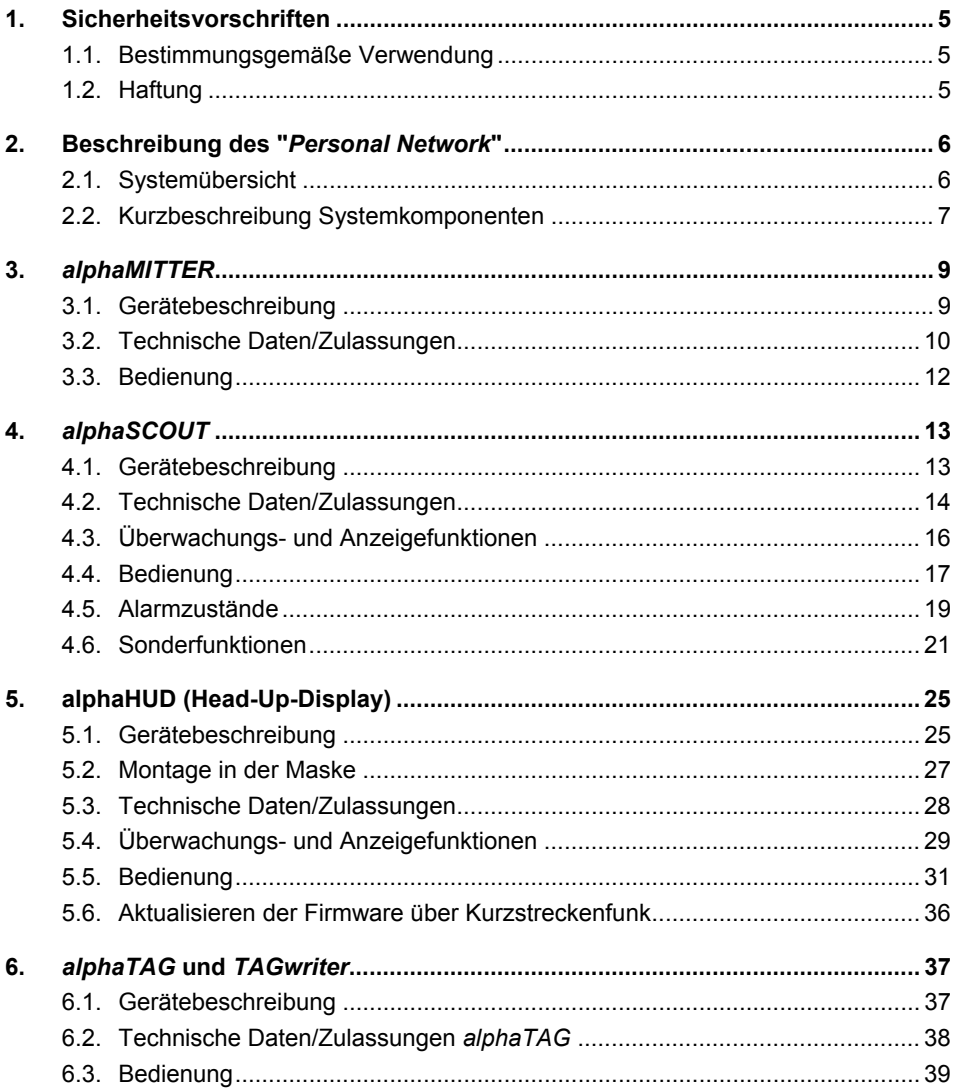

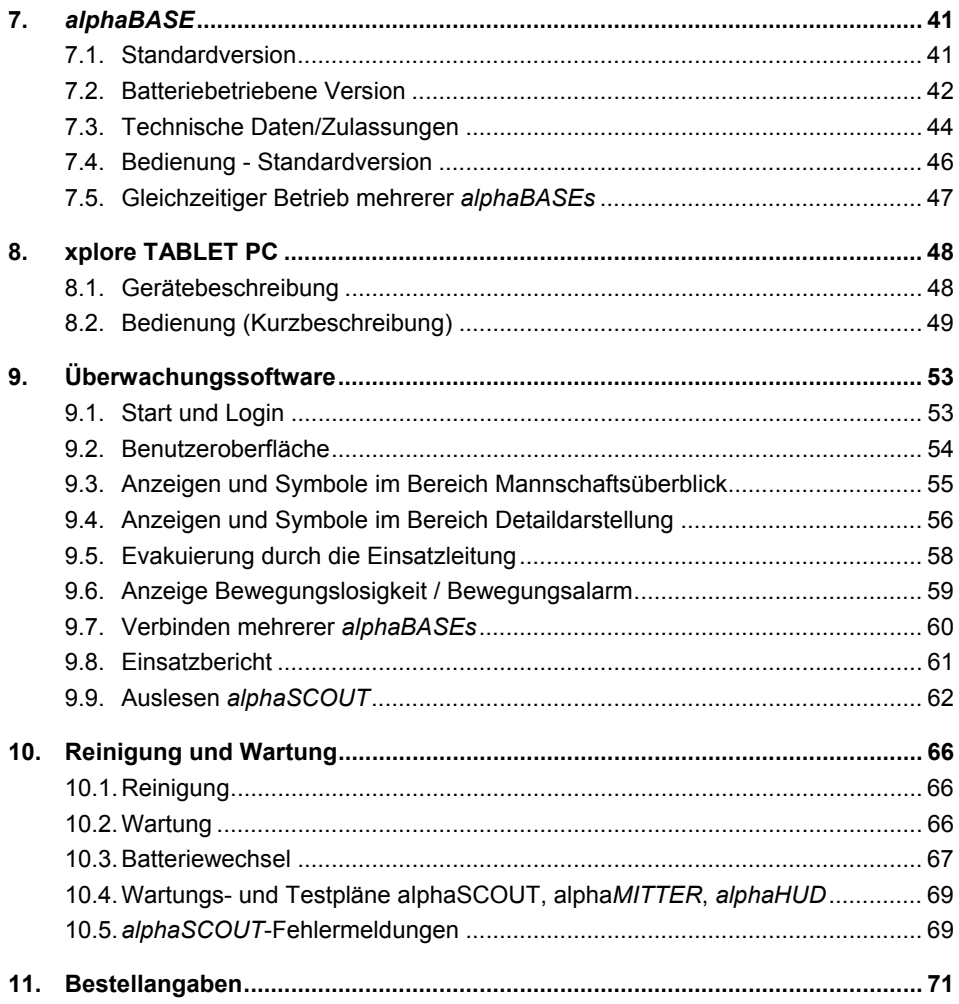

## **1. Sicherheitsvorschriften**

#### **1.1. Bestimmungsgemäße Verwendung**

Das *alpha* personal network ist ein modulares System für die funkgestützte Atemschutz-Überwachung vor allem für Feuerwehreinsätze. Grundlage der alpha-Technologie ist eine Pressluftatmer-Elektronik und eine Telemetrie zur Übertragung von Flaschendruck und Alarmen während des Einsatzes für jeden Geräteträger. Daten des Atemschutzeinsatzes werden per Funk übertragen und außerhalb der Gefahrenzone in Echtzeit dargestellt.

Die vorliegende Gebrauchsanleitung ist für die Nutzung des Systems zwingend zu lesen und zu beachten. Insbesondere die darin enthaltenen Sicherheitshinweise sowie die Angaben zu Einsatz und Bedienung des Gerätes müssen aufmerksam gelesen und beachtet werden. Zusätzlich sind die im Verwenderland geltenden nationalen Vorschriften zum sicheren Betrieb des Gerätes zu berücksichtigen.

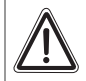

#### **Gefahr!**

Das Produkt ist möglicherweise eine lebensrettende oder gesundheitserhaltende Schutzvorrichtung. Unsachgemäße Verwendung, Wartung oder Instandhaltung des Gerätes kann die Funktion des Gerätes beeinträchtigen und dadurch Menschenleben ernstlich gefährden.

Vor dem Einsatz ist die Funktionsfähigkeit des Produktes zu überprüfen. Das Produkt darf nicht eingesetzt werden, wenn der Funktionstest nicht erfolgreich war, Beschädigungen bestehen, eine fachkundige Wartung/Instandhaltung fehlt oder wenn keine Originaloney -Ersatzteile verwendet wurden.

Eine andere oder darüber hinausgehende Benutzung gilt als nicht bestimmungsgemäß. Dies gilt insbesondere auch für eigenmächtige Veränderungen am Gerät und für Instandsetzungsarbeiten, die nicht von MSA AUER bzw. autorisiertem Personal durchgeführt wurden.

### **1.2. Haftung**

In Fällen einer nicht bestimmungsgemäßen oder nicht sachgerechten Verwendung des Produktes übernimmt MSA AUER keine Haftung. Auswahl und Verwendung des Produktes sind in der ausschließlichen Verantwortung der handelnden Personen.

Produkthaftungsansprüche, Gewährleistungsansprüche und Ansprüche aus etwaigen von MSA AUER für dieses Produkt übernommenen Garantien verfallen, wenn es nicht entsprechend der Gebrauchsanleitung eingesetzt, gewartet oder instand gehalten wird.

## **2. Beschreibung des "***Personal Network***"**

#### **2.1. Systemübersicht**

Das *alpha* personal network für funkgestützte Atemschutz-Überwachung besteht aus den folgenden Komponenten:

- **Pressluftatmer**
- Sender *alphaMITTER*
- Persönliche Überwachungseinheit *alphaSCOUT*  (optional mit integriertem Telemetriemodul - alphaSCOUT TM)
- Head-Up-Display *alphaHUD*
- Personalisierung mit *alphaTAG* und *TAGwriter*
- Basisstation *alphaBASE* und PC
- **alphaBASE** (batteriebetrieben), wird am xplore TABLET PC befestigt.

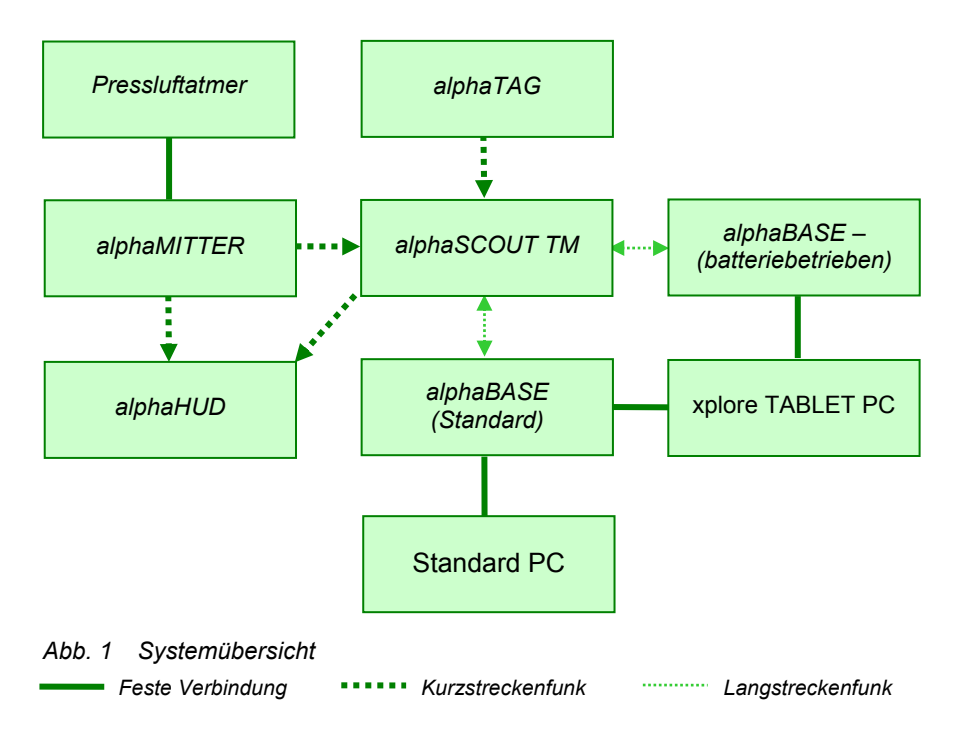

#### **Kurzbeschreibung** *alpha***-System**

Am Pressluftatmer befindet sich der *alphaMITTER*. Der *alphaSCOUT* ist empfangsbereit, sobald er bewegt wird

(z.B. aus dem Regal genommen wird).Wird das Ventil der Druckluftflasche geöffnet, überträgt der *alphaMITTER* per Kurzstreckenfunk das Signal an den *alphaSCOUT* oder das *alphaHUD.*

Der *alphaSCOUT* zeigt automatisch den Druck an, berechnet die Resteinsatzzeit und meldet sich mit dem optional integrierten Telemetriemodul (TM) per Funk an der Basisstation an.

In der Einsatzleitung ist die Basisstation *alphaBASE* mit einem PC verbunden.Mit Hilfe der Telemetrie-Software kann der Atemschutzüberwacher die Daten aller Einsatzkräfte überwachen und bei Bedarf einen Evakuierungsalarm auslösen. Das Alarmsignal wird dann vom alphaSCOUT TM des Geräteträgers empfangen, der *alphaSCOUT TM* löst einen Alarm aus, der vom in der Maske montierten *alphaHUD* ebenfalls angezeigt wird.

#### **2.2. Kurzbeschreibung Systemkomponenten**

#### **Pressluftatmer und** *alpha SL*

Alle Pressluftatmer der Serie AirMaXX, BD 96 und AirGo mit SL Pneumatik sind mit einem *alphaMITTER* aufrüstbar und damit telemetriefähig.

Mit dem SingleLine-Luftführungssystem *alpha SL* werden der Lungenautomat, das Manometer, Warnsignal und Zweitanschluss über eine einzige Leitung mit Druckluft versorgt.

#### **Sender** *alphaMITTER* (→ Kap. 3)

Der *alphaMITTER* befindet sich auf der Trageplatte des Pressluftatmers. Er misst die Druckluftdaten der Druckluftflaschen und sendet sie über Kurzstreckenfunk an den *alphaSCOUT* oder das *alphaHUD*.

#### **Persönliche Überwachungseinheit** *alphaSCOUT* **und** *alphaSCOUT TM* **(→ Kap. 4)**

Der *alphaSCOUT* ist die persönliche Überwachungseinheit des alpha-Systems. Als Überwachungs- und Warngerät empfängt es die Druckluftdaten über Kurzstreckenfunk vom *alphaMITTER* und berechnet die Resteinsatzzeit.

Ein Bewegungssensor und eine Alarmfunktion sind fest in das Gerät integriert.

Der *alphaSCOUT TM* mit dem integrierten Telemetriemodul leitet die Daten zusätzlich per Funk an die Einsatzleitung weiter. Umgekehrt kann der *alphaSCOUT TM* Signale von der Einsatzleitung empfangen und zum Beispiel einen Rückrufalarm auslösen (Evakuierungsalarm).

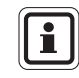

DE

Im weiteren Dokument wird die persönliche Überwachungseinheit generell als *alphaSCOUT* bezeichnet.

œ

#### **Personalisierung mit** *alphaTAG* und *TAGwriter* ( $\rightarrow$  Kap. 6)

Mit dem *alphaTAG* kann sich der Geräteträger zur persönlichen Identifikation am *alphaSCOUT* anmelden.

Der *alphaTAG* wird mit Hilfe des *TAGwriters* mit den persönlichen Daten des Geräteträgers beschrieben.

Außerdem kann der *alphaTAG* dazu benutzt werden, bestimmte Einsatzbedingungen einzustellen. Mit dem *alphaTAG* können spezielle Betriebsarten eingestellt werden ( $\rightarrow$  Kap. 4.6).

#### alphaHUD (Head-Up-Display) für Vollschutzmasken (→ Kap. 5)

*alphaHUD* ist ein Anzeigegerät für den Flaschendruck und für andere wichtige Information. Das Gerät wird in die Atemschutzmaske eingesetzt, so dass die Anzeige direkt im Sichtfeld des Gerätträgers liegt, ohne diesen zu behindern.

*alphaHUD* arbeitet im personal network mit *alphaSCOUT* oder *alphaMITTER* zusammen. Falls das Gerät mit einem *alphaSCOUT* verbunden ist, können zusätzliche Informationen wie z. B. der Evakuierungsalarm angezeigt werden.

#### **Basisstation** *alphaBASE* und PC (→ Kap. 7)

Der *alphaSCOUT* der Einsatzperson ist über ein weit reichendes Funksignal stets mit der Basisstation in der Einsatzleitung verbunden.

Der *alphaBASE* ist über USB ständig mit der Einsatzleitung verbunden. Die Basisstation empfängt per Funk die Daten der im Einsatz befindlichen Geräteträger und meldet sich an der Telemetrie-Software an.

Die Telemetrie-Software läuft fast ohne Bedienung; alle Ereignisse werden automatisch aufgezeichnet und aufbereitet. Die Einsatzleitung kann so die Daten aller Einsatzkräfte vor Ort überwachen und bei Bedarf einen Evakuierungsalarm auslösen.

Verfügt ein Geräteträger nicht über einen *alphaSCOUT*, kann die Telemetrie-Software auch als klassische Atemschutz-Überwachungstafel genutzt werden. Ab Start des Einsatzes werden dann die Druckluftdaten und die Resteinsatzzeit errechnet, ohne dass Realdaten gesendet werden

#### **Mobile Basisstation mit xplore TABLET PC (→ Kap. 8)**

Die transportable Konfiguration kann als Alternative zu *alphaBASE* und PC eingesetzt werden, um eine Einsatzleitung direkt vor Ort einzurichten.

Der Empfänger ist hier in ein stabiles Gehäuse integriert, die Überwachungssoftware wird automatisch nach dem Einschalten gestartet. Die Funktionen des xplore TABLET PC und der *alphaBASE* mit PC sind identisch.

## **3.** *alphaMITTER*

#### **3.1. Gerätebeschreibung**

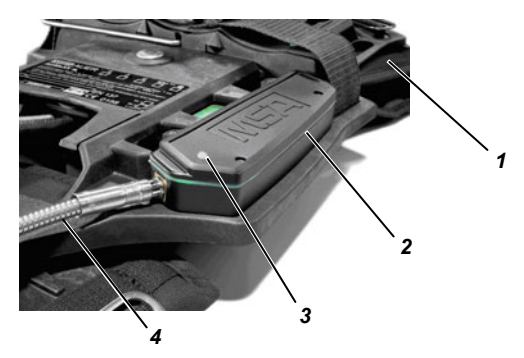

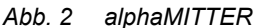

- *1 Trageplatte des Atemschutzgeräts 3 Leuchtdiode*
- 
- 
- *2 alphaMITTER 4 Druckluftschlauch*

Der *alphaMITTER* ist ein Kurzstreckensender, der an der Trageplatte des Pressluftatmers montiert ist  $($   $\rightarrow$  Gebrauchsanleitung für den Pressluftatmer).

Über einen Druckluftschlauch ist der *alphaMITTER* mit einem zusätzlichen Anschluss des Druckminderers verbunden. Er misst den Hochdruck der Druckluftflasche(n) und sendet diese Information einmal pro Sekunde an den *alphaSCOUT* (→ Kap. 4) oder das *alphaHUD* (→ Kap. 5).Die Stromversorgung des *alphaMITTER* erfolgt mit 3 Batterien des Typs Mignon.

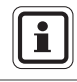

DE

Für die Stromversorgung dürfen aus Gründen des Ex-Schutzes nur bestimmte Batterietypen verwendet werden  $(\rightarrow$  Kap. 10.3).

## **3.2. Technische Daten/Zulassungen**

#### **Technische Daten**

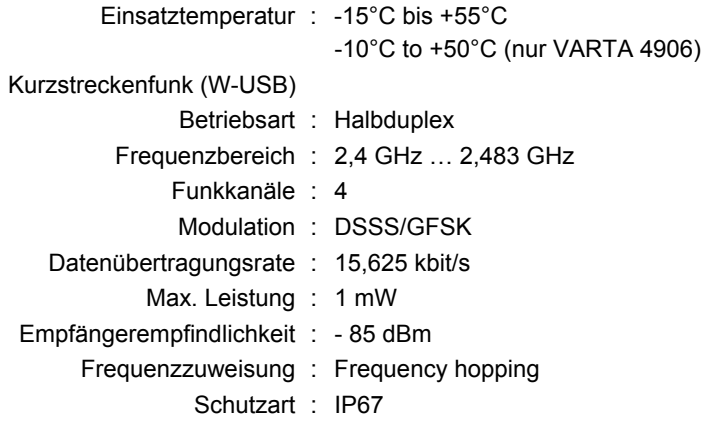

#### **Zulassungen**

#### **Europäische Union \*)**

Das Produkt *alphaMITTER* entspricht nachfolgenden Richtlinien, Normen oder normativen Dokumenten:

(→ EG Konformitätserklärung www.msa-europe.com)

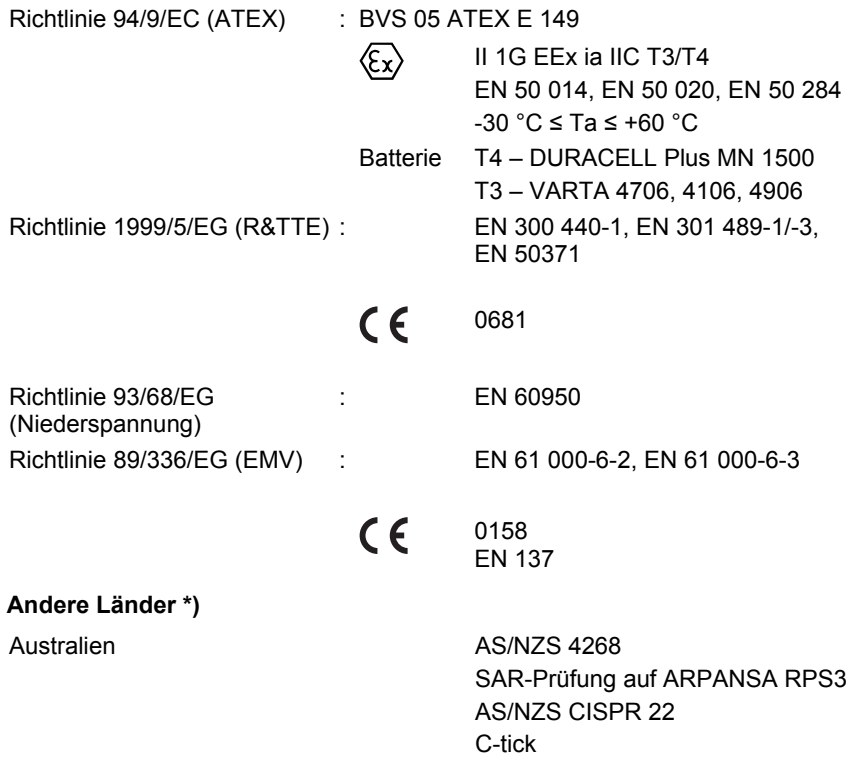

\*) Die Geräte dürfen nur in den vorgesehenen Bereichen eingesetzt werden.

#### **3.3. Bedienung**

Der *alphaMITTER* wird automatisch aktiviert, sobald das Flaschenventil der Druckluftflasche(n) geöffnet ist und der Druck höher ist als 15 bar.

Eine LED (grün oder rot) zeigt den Batteriezustand an und signalisiert verschiedene Betriebszustände des *alphaMITTER*.

Im ausgeschalteten Zustand blinkt die LED ca. alle 5 s kurz auf.

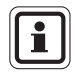

Nachdem die LED das erste Mal rot aufleuchtet, stehen noch mindestens 8 Einsatzstunden zur Verfügung, bevor die Batterien gewechselt werden müssen.

Bei Verlust der Funkverbindung zwischen alphaMITTER und alphaSCOUT meldet alphaSCOUT diesen Zustand weiter an die *alphaBASE*. Die PC-Software schaltet in einen Modus, in dem der Atemluftverbrauch geschätzt und die Resteinsatz herunter gezählt wird.

Restdruck und Resteinsatzzeit werden invers angezeigt (weiße Zeichen auf grauem Hintergrund). Das Antennensymbol bleibt auf normalem Empfang stehen, da es den Langstreckenfunkstatus anzeigt.

Um einen vorzeitigen Verlust der Batteriekapazität zu vermeiden, schaltet sich der *alphaMITTER* ab, wenn er ohne *alphaSCOUT* oder *alphaHUD* eingesetzt wird ("Ruhemodus").

Sind seit Druckbeaufschlagung des Systems drei Minuten vergangen und ist der Druck um 15 bar abgefallen, geht der *alphaMITTER* davon aus, dass der Einsatz ohne *alphaSCOUT* oder *alphaHUD* stattfindet und schaltet in einen stromsparenden Stand-by-Betrieb. In diesem Modus blinkt die LED jede Sekunde.

Die Verbindung zu einem *alphaSCOUT* oder einem *alphaHUD* kann nach einem Neustart (Druckablassen 30 s lang) des *alphaMITTER* hergestellt werden.

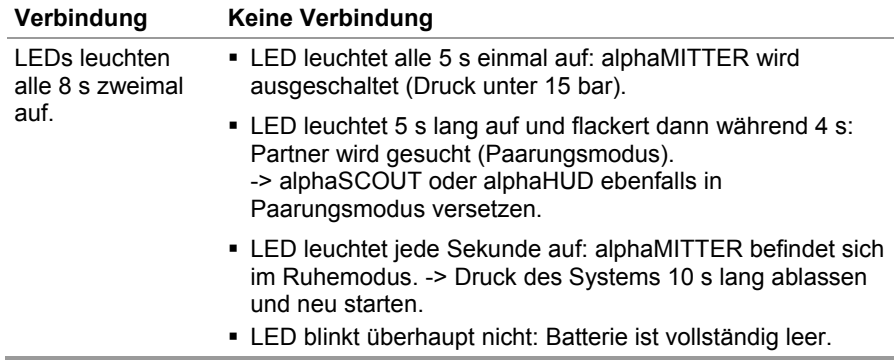

#### **Verbindungsstatus**

## **4.** *alphaSCOUT*

### **4.1. Gerätebeschreibung**

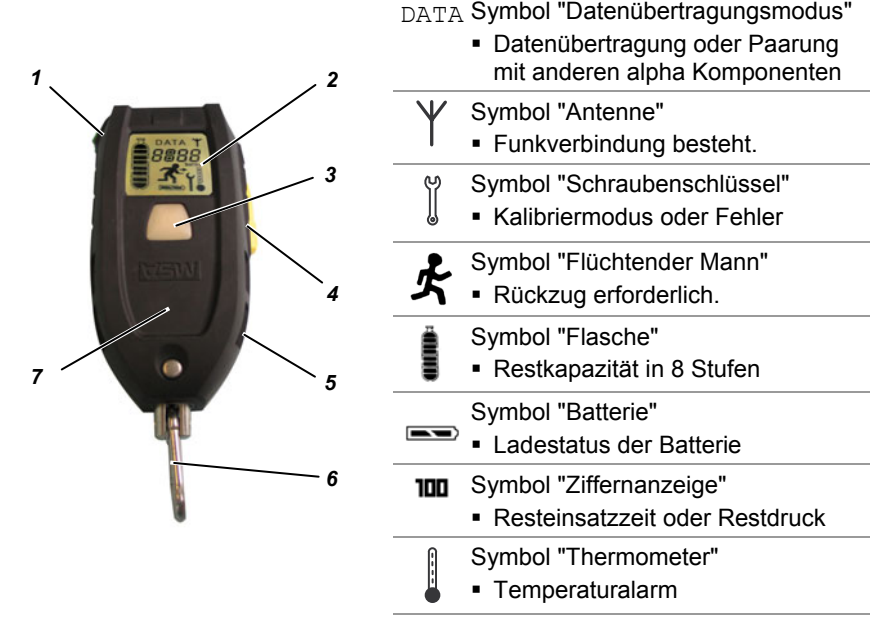

*Abb. 3 alphaSCOUT und Anzeigesymbole im Display* 

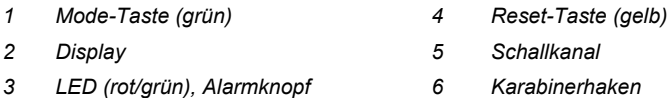

Der *alphaSCOUT* ist die persönliche Überwachungseinheit. Er überwacht die ordnungsgemäße Funktion des Atemschutzgerätes, zeigt die aktuellen Betriebsdaten des Atemschutzgerätes an und signalisiert Gefahrenzustände (optisch und akustisch). Weiterhin alarmiert *alphaSCOUT* automatisch bei Bewegungslosigkeit des Geräteträgers und bietet die Möglichkeit der manuellen Alarmauslösung.

Der *alphaSCOUT* empfängt jede Sekunde die Betriebsdaten vom *alphaMITTER,*  wertet diese Daten unter Berücksichtigung des tatsächlichen Luftverbrauchs aus, zeigt sie im Display an und gibt sie per Funk an die alphaBASE in der Einsatzleitung weiter. Er fungiert weiterhin als Relaisstation (Repeater,  $\rightarrow$  Hinweis in Kapitel 4.6) von anderen *alphaSCOUTs,* die keinen direkten Kontakt zur Einsatzbasisstation haben.

## **alphaSCOUT** MSA AUER **MSA AUER**

DE

## **4.2. Technische Daten/Zulassungen**

#### **Technische Daten**

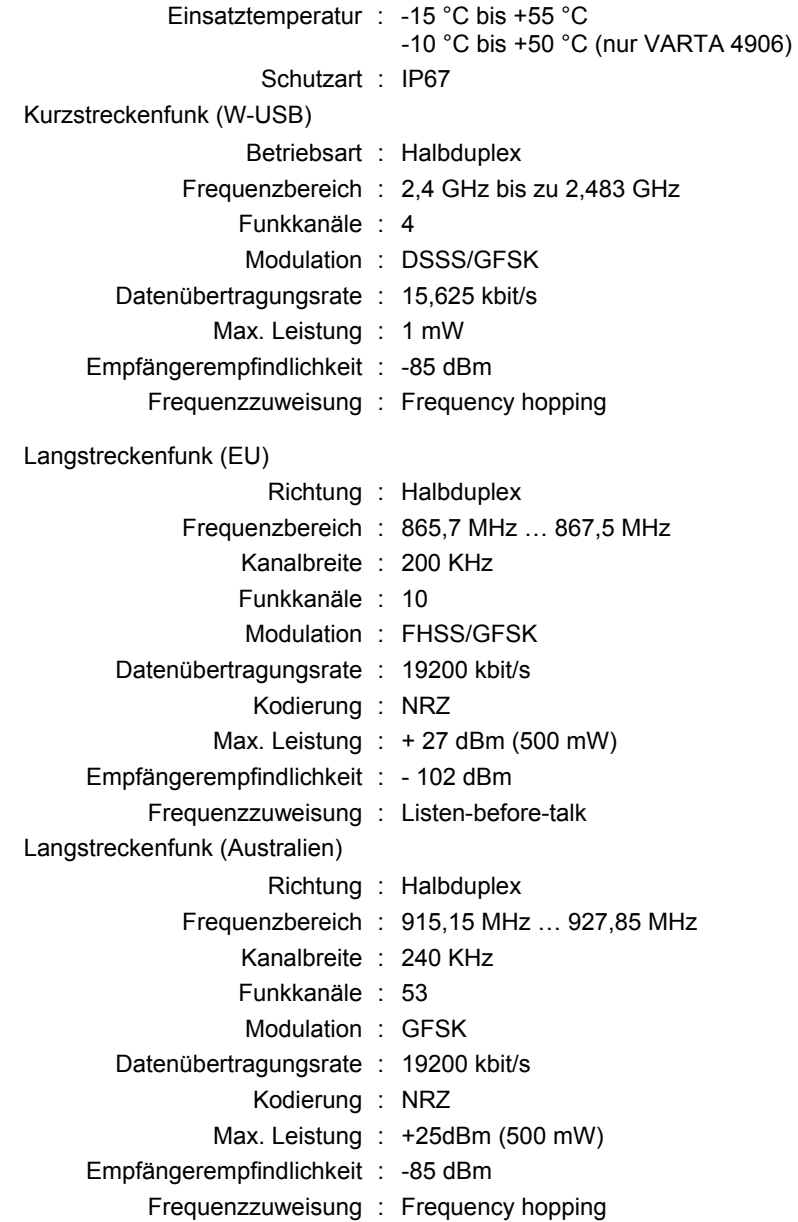

#### **Zulassungen**

#### **Europäische Union \*)**

Das Produkt *alphaSCOUT* entspricht nachfolgenden Richtlinien, Normen oder normativen Dokumenten:

(→ EG Konformitätserklärung www.msa-europe.com)

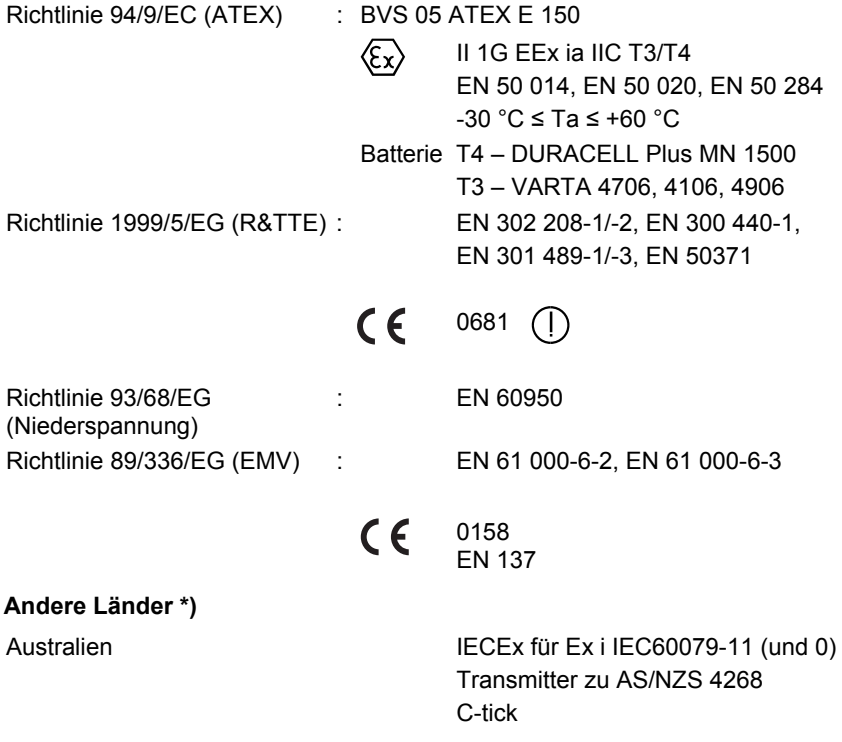

\*) Die Geräte dürfen nur in den vorgesehenen Bereichen eingesetzt werden.

#### **alphaSCOUT** MSA AUER **MSA AUER** MSA AUER MSA AUER MSA AUER MSA AUER MSA AUER MSA AUER

### **4.3. Überwachungs- und Anzeigefunktionen**

Der *alphaSCOUT* misst und überwacht

- den Flaschendruck,
- die Resteinsatzzeit,
- **den Bewegungszustand.**
- den Batteriezustand und
- die Temperatur.

Auf der Grundlage der aktuellen Veratmung wird die Resteinsatzzeit bestimmt.

 $\mathbf i$ 

Die Resteinsatzzeit ist die Zeit, die bis zum Ertönen des Rückzugsalarms verbleibt. Üblicherweise wird bei Erreichen von 60 bar ein Rückzugsalarm ausgelöst, es sei denn, es ist ein anderer Wert für den Rückzugsalarm eingespeichert ( $\rightarrow$  Kap. 4.5).

Zur Berechnung der Resteinsatzzeit werden die gemessenen Werte der letzten 3 Minuten herangezogen. Die Berechnung wird alle 15 s auf der Basis neuer Messwerte wiederholt. Steigt dabei die Rate für die aktuelle Veratmung, verkürzt sich die Resteinsatzzeit entsprechend und umgekehrt.

## **Achtung!**

Um verlässliche Werte für die Resteinsatzzeit ermitteln zu können, benötigt das Gerät eine Vorlaufzeit von 3 Minuten. Somit stehen für die ersten 3 Minuten des Einsatzes keine Angaben für die Resteinsatzzeit zur Verfügung. Das Gerät zeigt in dieser Zeit den aktuellen Wert des Flaschendruckes an.

Nach Ablauf von 3 Minuten stehen verlässliche Werte für die Resteinsatzzeit zur Verfügung. Die Anzeige wechselt von der Druckanzeige zur Anzeige der Resteinsatzzeit.

Ist das Gerät eingeschaltet und wird keine aktuelle Veratmung gemessen, bleibt die Druckanzeige als Standard erhalten. Sollte in diesem Modus mit Hilfe der Mode-Taste manuell auf die Anzeige der Resteinsatzzeit gewechselt werden, werden auf dem Display vier Striche ["----"] angezeigt.

Wenn ein blinkendes Display signalisiert, dass die Funkverbindung zum *alphaMITTER* vorübergehend unterbrochen ist, kann die Berechnung der Resteinsatzzeit nicht mehr korrekt erfolgen. Die Überwachungssoftware auf dem PC schaltet in einen Modus, in dem der Verbrauch geschätzt und die Resteinsatzzeit herunter gezählt wird. Diese wird invers dargestellt. Das Antennensymbol bleibt auf normalem Empfang stehen, da es den Langstreckenfunkstatus anzeigt.

In diesem Falle ist nur die Anzeige des mechanischen Manometers zu beachten.

OE.

Weiterhin ist es möglich, den Alarmpunkt des Druckalarms am *alphaSCOUT* z. B. von 60 bar auf "leere Flasche" umzustellen  $(\rightarrow$  Kap. 9.9, "Ändern der Einstellungen"). In diesem Fall wird dann die Zeit angezeigt, die dem Geräteträger bis zum völligen Aufbrauchen des Atemluftvorrates verbleibt.

#### **Manueller Wechsel der Anzeige**

Mit Hilfe der Mode-Taste des *alphaSCOUT* können Sie die Anzeige umschalten und somit die gemessenen Werte abfragen.

Dazu müssen Sie die Taste mehrmals innerhalb von 15 Sekunden betätigen.

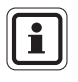

Wird die Mode-Taste innerhalb von 15 Sekunden nicht erneut gedrückt, schaltet *alphaSCOUT* in den Ausgangszustand (unbeleuchtete Anzeige der Resteinsatzzeit bzw. Druckanzeige) zurück.

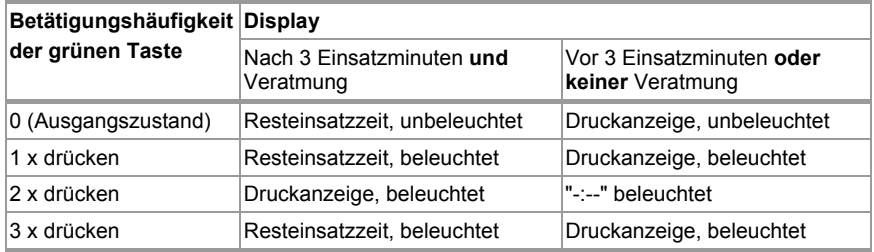

#### **4.4. Bedienung**

#### **Inbetriebnahme**

- (1) *alphaTAG* am *alphaSCOUT* einlesen. (→ Anmelden am *alphaSCOUT* in Kap. 6)
- (2) Druckluftflasche(n) öffnen.

Wenn der *alphaSCOUT* bereits gepaart ist

- *alphaMITTER* beginnt Druckdaten zu senden.
- Sobald der bereits gepaarte *alphaSCOUT* bewegt wird, schaltet er nach wenigen Sekunden ein und führt einen Selbsttest durch:
	- LED blinken, Display zeigt kurzzeitig alle verfügbaren Symbole an und akustisches Signal ertönt.
	- − Momentaner Druck wird angezeigt.

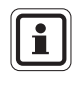

OE.

Der momentane Druck wird nur innerhalb der ersten 3 Minuten nach Inbetriebnahme angezeigt. Danach wechselt die Anzeige bei Veratmung automatisch auf die Anzeige der Resteinsatzzeit als Standardanzeige.

œ

- (3) Paaren, wenn die Kombination von *alphaMITTER* und *alphaSCOUT* geändert wurde und der *alphaSCOUT* nicht einschaltet. Dazu die Reset-Taste am ausgeschalteten *alphaSCOUT* drücken und halten, bis "PAIR" angezeigt wird.
	- Ein längerer und zwei aufeinander folgende kurze Signaltöne sowie
	- das "bar"-Symbol im Display zeigt die erfolgte Anmeldung am erkannten *alphaMITTER* des Geräteträgers an.
	- Gerät führt einen Selbsttest durch.
	- Momentaner Druck wird angezeigt.

 Das Gerät ist nun mit diesem *alphaMITTER* gepaart. Wird die Gerätekombination beibehalten, muss beim nächsten Einsatz lediglich das Ventil an der Druckluft-Flasche geöffnet werden.

Beim Austausch vom *alphaMITTER* oder *alphaSCOUT* muss die Paarung erneut durchgeführt werden, um die Geräte eindeutig einander zuzuordnen.

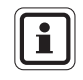

Ein alphaMITTER kann nur mit einem Gerät gepaart werden. Falls ein weiteres alpha-Gerät gepaart und eingeschaltet wird, akzeptiert der alphaMITTER keine Paarungsanfragen.

#### **Ausschalten**

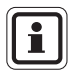

Das Ausschalten des *alphaSCOUT* ist nur im drucklosen Zustand möglich.

Das Gerät gilt als drucklos, wenn der gemessene Druck kleiner als 15 bar ist und "----" angezeigt wird.

- (1) Ventil(e) der Druckluft-Flaschen(n) zudrehen und Pressluftatmer über Lungenautomaten entlüften  $\leftrightarrow$  Gebrauchsanleitung für Pressluftatmer).
- (2) Reset-Taste innerhalb von 2 Sekunden zweimal drücken.
	- Ein akustisches Signal ertönt und der Druckalarm schaltet ab.
	- *alphaSCOUT* meldet *alphaBASE* ab (dies kann 5 bis 10 Sekunden dauern).
	- Display und LED verlöschen.
	- Gerät wird ausgeschaltet.

#### **Statusanzeigen und vorzeitiger Rückzugsalarm**

- (1) Bei Erreichen des Einsatzortes die Reset-Taste am *alphaSCOUT* ein Mal mindestens 2 Sekunden lang drücken, bis die Quittierung zu vernehmen ist.
	- Uhrzeit wird gespeichert und in der Benutzeroberfläche der Telemetrie-Software angezeigt.
	- Eventuell wird ein vorzeitiger Rückzugsalarm ausgelöst.

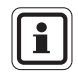

Beim Ermitteln der möglichen Resteinsatzzeit wird für den Rückzug doppelt so viel Druck angenommen, wie für den Hinweg gebraucht wurde.

Beispiel: Wenn der Einsatz bei 300 bar gestartet und die Statusanzeige bei 250 bar gesendet wird, ertönt der Alarm bei 100 bar.

- (2) Bei Verlassen des Einsatzortes die Reset-Taste am *alphaSCOUT* ein Mal länger als 2 Sekunden drücken.
	- Uhrzeit wird gespeichert und in der Benutzeroberfläche der Telemetrie-Software angezeigt.
	- Wird der vorzeitige Rückzugsalarm aktiviert, wird er mittels dieser Maßnahme zurückgesetzt.

#### **Manueller Alarmruf**

(1) LED-Taste drücken bis Alarm ertönt.

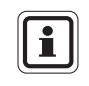

Der manuelle Alarmruf funktioniert auch bei ausgeschaltetem (drucklosem) Gerät. In diesem Fall müssen Sie die LED-Taste ca. 4 Sekunden drücken.

#### **Ausschalten des Alarms**

- (1) Bei automatisch ausgelöstem Voralarm *alphaSCOUT* bewegen.
- (2) Bei automatisch ausgelöstem Bewegungsalarm die Reset-Taste 2 x drücken.
- (3) Bei manuell ausgelöstem Alarm die Reset-Taste 2 x drücken.
- (4) Reset-Taste 2 x drücken, wenn der vorzeitige Rückzugsalarm ertönt.

#### **Beleuchten des Displays**

- (1) Mode-Taste drücken.
	- Display wird für ca. 6 Sekunden beleuchtet.

Danach verlischt die Beleuchtung automatisch.

#### **4.5. Alarmzustände**

Der *alphaSCOUT* stellt mögliche Alarmzustände in unterschiedlicher Weise dar.

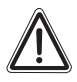

OE.

#### **Achtung!**

Beachten Sie die Anzeigen und Alarme während Ihres Einsatzes und richten Sie Ihre Handlungen dementsprechend aus.

Nichtbeachtung der Alarmzustände oder deren Quittierung ohne Beachtung der Folgen kann zur Gefährdung Ihrer Gesundheit oder Ihres Lebens führen.

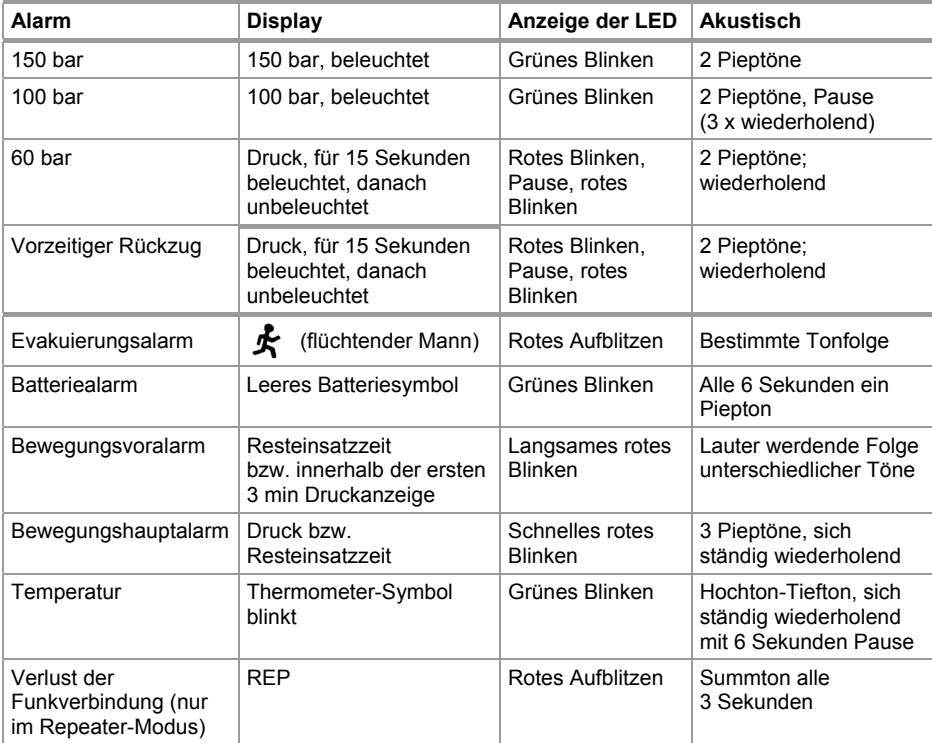

Der Geräteträger kann einen Alarm nach seinem Auftreten quittieren.

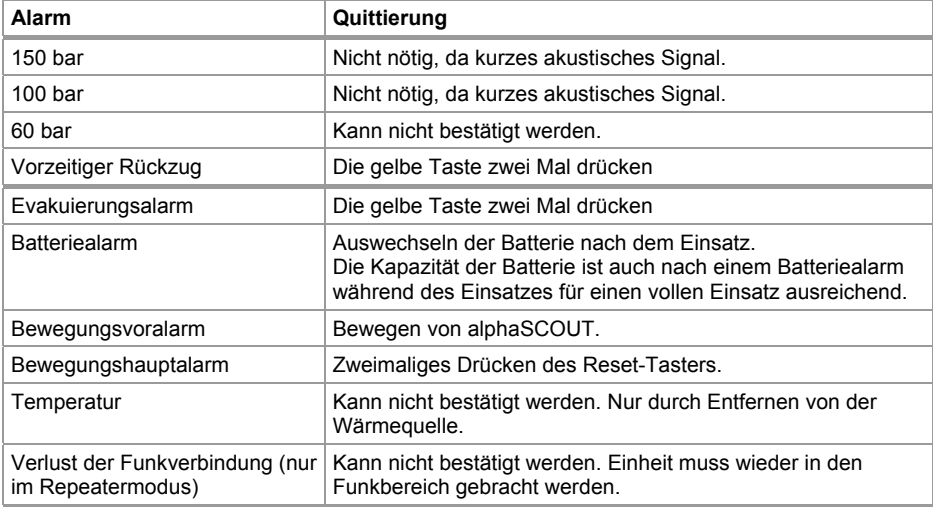

### **4.6. Sonderfunktionen**

#### **Repeater**

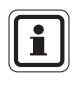

Für die australische Version des alpha "Personal Network" ist die Repeater-Funktion nicht verfügbar. Falls Sie das Produkt in Australien einsetzen, ignorieren Sie bitte im gesamten Handbuch alle Hinweise auf die Repeater-Funktion.

Sollte aufgrund der Einsatzbedingungen keine direkte Verbindung zwischen dem *alphaSCOUT* und *der alphaBASE* bestehen, arbeitet der dazwischen liegende *alphaSCOUT* als Relaisstation (Repeater). Verliert ein *alphaSCOUT* den Kontakt zur Basisstation, sucht er nach einem anderen, der Kontakt hat und als Repeater zur Datenübertragung genutzt werden kann. Auch der Evakuierungsalarm wird in diesem Betriebszustand übermittelt. Dabei kann es zu einer Zeitverzögerung kommen (bis max. 2 min).

Dieser Betriebszustand wird durch konstantes Blinken des Antennensymbols angezeigt.

Kann kein Kontakt zu einer Basisstation hergestellt werden, verlischt das Antennensymbol am *alphaSCOUT* und fängt an zu blinken (alle 5 Sekunden). Bei Rückkehr in den Empfangsbereich einer Basisstation wird die Verbindung automatisch wieder hergestellt; das Antennensymbol wird wieder dauerhaft angezeigt.

Der *alphaSCOUT* kann auch als reiner Repeater eingesetzt werden, wenn er mit einem *RepeaterTAG* ( $\rightarrow$  Kap. 5) angemeldet wird. In diesem Fall werden keine Druckluftdaten ermittelt und auch kein Bewegungsalarm ausgelöst, sondern nur Daten anderer *alphaSCOUTs* an die Einsatzleitung weitergeleitet. Dadurch kann die Reichweite der Geräte erhöht werden.

Falls der *alphaSCOUT* im Repeatermodus außer Funkreichweite gerät, wird ein akustischer und optischer Alarm ausgelöst. Dadurch lässt sich die Einheit einfacher wieder in die richtige Position bringen.

Das Gerät kann durch zweimaliges Drücken des gelben Reset-Knopfes ausgeschaltet werden. Zum erleichterten Auffinden kann das Gerät den Bewegungsalarm senden und empfangen.

#### **Zuordnung zu einer Basisstation**

DE

Sollten mehrere Basisstationen in räumlicher Nähe betrieben werden ist zu empfehlen, die *alphaSCOUTs* jeweils zu einer bestimmten Basisstation zuzuordnen.

Dazu muss im ausgeschalteten Zustand ein *Basis*TAG mit der entsprechenden Kennung eingelesen werden. Sollte die betreffende Basisstation nicht gefunden werden, wird nach einer weiteren gesucht.

Um diese Einstellung aufzuheben, kann ein *BasisTAG* mit der Identifikation "0000 0000" benutzt werden.

œ

#### **Tiefschlaf-Modus**

Wenn der *alphaSCOUT* eine Zeit lang nicht verwendet werden soll, wird empfohlen, den Tiefschlaf-Modus einzustellen. Dadurch wird die Lebensdauer der Batterie deutlich verlängert.

Dafür wird ein speziell programmiertes *SleepTAG* beim *alphaSCOUT* angemeldet ( $\rightarrow$  Kap. 4). Daraufhin wird der *alphaSCOUT* nicht mehr auf das Funksignal des *alphaMITTER*s reagieren, mit dem er eventuell gepaart ist. Er befindet sich im Tiefschlaf-Modus.

Er kann wieder aktiviert werden, indem man den Reset-Knopf drückt, die Paarungs-Prozedur startet oder ihn mit einem *alphaTAG* anmeldet (→ Kap. 6). Im Tiefschlaf-Modus bleiben alle Informationen (Paarungsdaten, Name, Truppname) erhalten.

Falls erwünscht, kann der *alphaSCOUT* automatisch in den Tiefschlaf-Modus versetzt werden, wenn er länger als 30 Minuten ausgeschaltet ist. Um diese Option auszuwählen, markieren Sie "AutoSLEEP" im *alphaLINK*-Modul und laden die Einstellung in den *alphaSCOUT*.

#### **Beeper**

Tritt während eines Einsatzes ein Alarm auf, können Personen, die sich nicht in unmittelbarer Nähe der *alphaBASE* befinden, über diesen Umstand informiert werden.

Hierzu wird ein *alphaSCOUT* mit einem *BeeperTAG* gestartet. Im Display erscheint "BEEP".

Die Alarmzustände werden akustisch und optisch ("flüchtender Mann") dargestellt.

Der akustische Alarm kann über zweimaliges Drücken des gelben Reset-Knopfes ausgeschaltet werden, der optische wird nur bei Ende des auslösenden Alarms zurückgesetzt.

Mit Hilfe der Computersoftware kann im Menü

SYSTEM – EINSTELLUNGEN- ATEMSCHUTZÜBERWACHUNG

die Art des Alarms, auf den alphaSCOUT reagiert, eingestellt werden.

Neben der BEEPER-Funktion wird der Evakuierungsalarm aufrecht erhalten. Die Aktivierung des Bewegungsalarms wird beim Schreiben des *BeeperTAG* ausgewählt.

Nach Programmierung des B*eeperTAG* kann ausgewählt werden, ob die Bewegungsalarmfunktion aktiviert werden soll oder nicht.

#### **Begleiter**

Durch das Einlesen eines BegleiterTAG wird der *alphaSCOUT* aktiviert, ohne Druckluftinformation von einem *alphaMITTER* zu erhalten.

Der *alphaSCOUT* arbeitet dann unabhängig von der Atemschutzausrüstung. Dabei wird im Display "CO" angezeigt und es bleiben alle bekannten Funktionen erhalten.

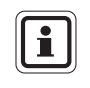

Wenn eine Person mit einem Pressluftatmer ohne *alphaMITTER* vom System überwacht werden soll, den vorhandenen *alphaSCOUT* in Begleiter-Modus starten und mit der rechten Maustaste auf das schwarze Helm-Icon klicken. Auf "Start" klicken und den Namen der Person sowie die Flaschengröße eingeben. Dadurch werden die Funktionen eines *companionSCOUT* und die manuelle Überwachung auf dem Bildschirm und in den Berichten in einer einzigen Einheit kombiniert.

#### **Anwenderdefiniert**

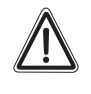

#### **Achtung!**

Die Verwendung dieser Funktion erfordert ein starkes Verantwortungsbewusstsein, da wichtige Alarmmeldungen nicht gehört werden können.

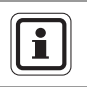

DE

Diese Funktion ist nur bei Betrieb als Atemschutzüberwachung eines Pressluftatmers möglich. Eine Kombination mit anderen Sonderfunktionen ist nicht möglich.

Durch Einlesen eines AnwenderTAG ist es möglich, eine anwenderspezifische Einstellung der Lautstärke und der Häufigkeit der Alarme des *alphaSCOUT* vorzunehmen. Dies kann z.B. beim Einsatz des Systems in einem Chemikalschutzanzug nützlich sein.

Wird nach dem Einlesen des AnwenderTAG der *alphaSCOUT* innerhalb von 30 Sekunden gestartet, erfolgt der Betrieb mit den anwenderspezifischen Einstellungen. Während dieser 30 Sekunden wird im Display "USER" angezeigt.

Bei der Programmierung des *AnwenderTAG* ist es möglich, die Lautstärke der Alarme in drei Schritten zu bestimmen. Es wird zwischen Primäralarmen (Druck, Bewegung, Evakuierung) und Sekundäralarmen (z.B. Voralarme, Batterie, Temperatur) unterschieden. Es kann zudem festgelegt werden, ob die Alarme ununterbrochen tönen oder nur einmal.

Anderenfalls wird der *alphaSCOUT* mit den Werkeinstellungen gestartet.

#### **Auslesen mit Hilfe des** *TAGwriters*

Die Daten können aus dem *alphaSCOUT* ausgelesen werden. Die Einstellungen können bis zu einem gewissen Grad geändert und dann wieder in die Einheit überspielt werden.

Dazu wird zuerst die TecBOS.solutions Software auf den Computer aufgespielt  $(\rightarrow$  Kap. 9), das  $\rightarrow$  Menü

EINSATZ – ATEMSCHUTZÜBERWACHUNG – ALPHALINK ausgewählt und dann die grüne Taste am *alphaSCOUT* für ca. 2 Sekunden gedrückt gehalten.

- Der *alphaSCOUT* geht in den Empfangsmodus über.
- Auf dem Display erscheint die Meldung "DATA".

Der *alphaSCOUT* beginnt in einem Umkreis von max. 1 m nach einem betriebsbereiten *TAGwriter* zu suchen.

Nach erfolgter Verbindung können mit Hilfe des alphaLINK Softwaremoduls die Daten des *alphaSCOUT* ausgelesen und angezeigt werden.

#### **Aktualisierung der Firmware**

Die Betriebssoftware (Firmware) des *alphaSCOUT* kann über den *TAGwriter* drahtlos aktualisiert werden. Für Anleitungen und Informationen zu Ihrer Firmware wenden Sie sich bitte an Ihren MSA AUER-Ansprechpartner.

#### **Übersicht Sonderfunktionen:**

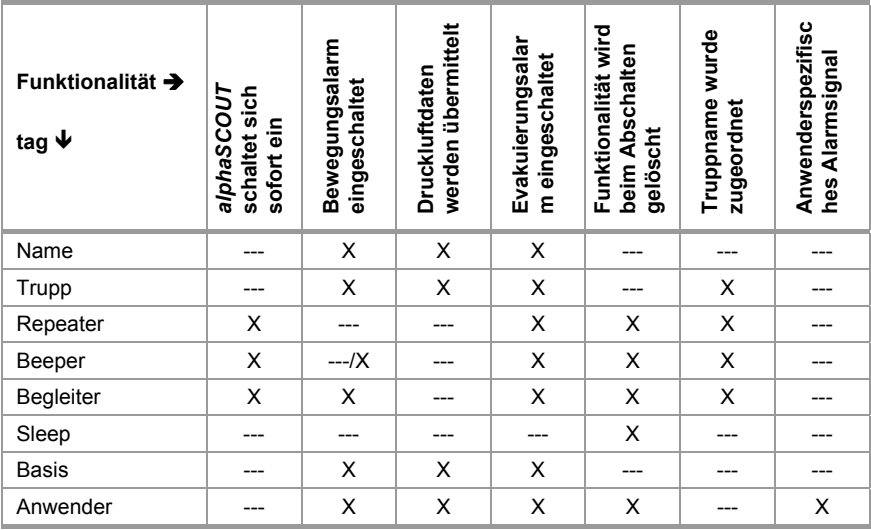

#### **Verbindungsstatus-Tabelle**

*alphaSCOUT* zu *alphaMITTER* 

#### Verbindung **Keine Verbindung**

Druck- oder Zeitwert wird ununterbrochen angezeigt

Druck- oder Zeitwert und Einheit (bar oder Uhrsymbol) blinkt.

*alphaSCOUT* zu *alphaHUD* oder zu einem anderen Gerät

**"**DATA**"** wird

#### **Verbindung Keine Verbindung**

- ununterbrochen angezeigt **"**DATA**"** blinkt: *alphaSCOUT* sucht einen Partner -> *alphaHUD* in den Paarungsmodus versetzen.
	- **"**DATA**"** wird nicht angezeigt: *alphaSCOUT* befindet sich nicht im Kommunikationsmodus -> ca. 2 s lang auf die grüne Mode-Taste drücken.

රිE)

## **5. alphaHUD (Head-Up-Display)**

### **5.1. Gerätebeschreibung**

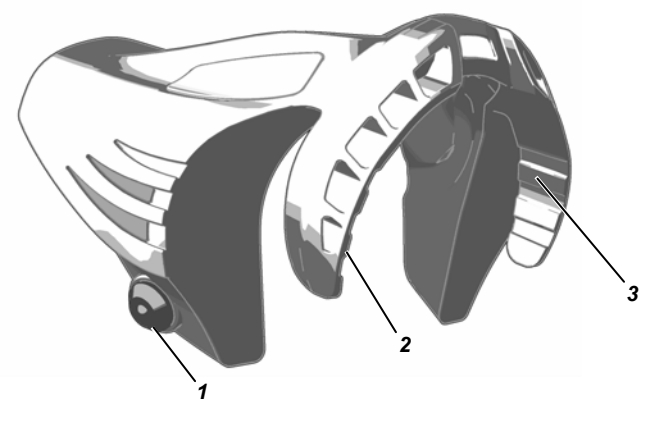

*Abb. 4 alphaHUD* 

- *1 Bedienknopf 3 Status-LED*
- *2 LED Druckanzeige*

*alphaHUD* ist eine Einheit zur Anzeige des aktuellen Flaschendrucks und anderer Informationen in der Vollmaske. Sie befindet sich direkt im Sichtfeld des Gerätträgers, ohne diesen in seiner Arbeit zu behindern.

Die Anzeige ist in zwei LED-Blöcke (rechts und links im Sichtfeld) aufgeteilt. Die LEDs sind unter allen Umgebungsbedingungen gut und blendfrei ablesbar. Die Helligkeit der LEDs wird abhängig von den jeweiligen Lichtverhältnissen geregelt.

*alphaHUD* ist integraler Bestandteil des alpha personal network und arbeitet direkt mit dem *alphaMITTER* oder dem *alphaSCOUT* zusammen. In Kombination mit *alphaSCOUT* und *alphaBASE* werden zusätzliche Informationen wie z.B. der Evakuierungsalarm angezeigt.

Die Übertragung der Druckdaten zum *alphaHUD* erfolgt drahtlos über Kurzstreckenfunk, entweder in Kombination mit dem *alphaMITTER* oder mit dem *alphaSCOUT*.

Nach dem Paaren mit einem dieser Geräte empfängt das *alphaHUD* einmal pro Sekunde die aktuellen Druckdaten und bringt diese zur Anzeige.

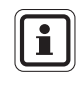

DE

Das Paaren (pairing) ist die eindeutige Zuordnung eines *alphaHUD* zu einem bestimmten Kommunikationspartner (*alphaMITTER* oder *alphaSCOUT*).

රිE)

#### **Stromversorgung**

*alphaHUD* wird von einer Batterie (Typ CR2) im Gerät gespeist. Die Kapazität dieser Batterie wird überwacht und ein notwendiges Auswechseln wird auf dem Display angezeigt.

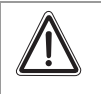

#### **Achtung!**

Die Batterie darf nur in einer ungefährlichen Umgebung ausgewechselt werden.

Für den Austausch der Batterie wie folgt vorgehen:

- (1) Schrauben des Batteriefachdeckels mit Hilfe eines 10 mm Inbusschlüssels lösen.
- (2) Deckel entfernen und Batterie heraus nehmen.

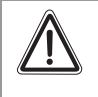

#### **Achtung!**

Beim Einsetzen der Batterie auf die richtige Polung achten. Anderenfalls ist das *alphaHUD* nicht einsatzbereit.

(3) Neue Batterie einsetzen, und Montage in umgekehrter Reihenfolge vornehmen.

Um ein zu starkes Anziehen zu vermeiden, den Batteriefachdeckel schließen, bis die Markierungen korrekt ausgerichtet sind. Nach dem Schließen des Batteriefachs wechselt das *alphaHUD* möglicherweise in einen Selbsttest und schaltet sich ein.

#### **5.2. Montage in der Maske**

*alphaHUD* ist eine kompakte Komponente, die in der Vollmaske Ultra Elite montiert wird.

Schieben Sie das *alphaHUD* von oben entlang der Sichtscheibe und der Innenmaske so weit nach unten, bis es fest sitzt. Die Anzeige LED müssen dabei nach oben zeigen.

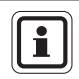

DE

Die Luftführungsklappen der Innenmaske müssen sich in den vorgesehenen Schlitzen im *alphaHUD* auffalten.

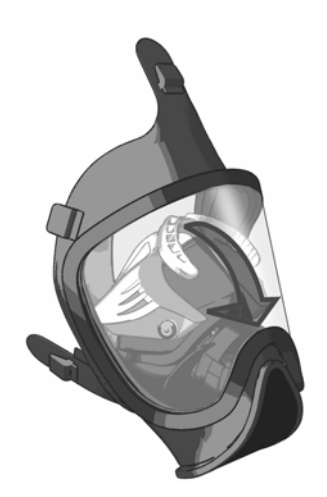

*Abb. 5 Montage des alphaHUD* 

Um das *alphaHUD* aus der Maske zu nehmen, muss es gelöst werden, indem die äußeren Enden nacheinander angehoben werden. Wird am mittleren Teil gezogen, könnten Schäden an der Struktur entstehen.

**alphaHUD (Head-Up-Display)** MSA AUER

#### **5.3. Technische Daten/Zulassungen**

#### **Technische Daten**

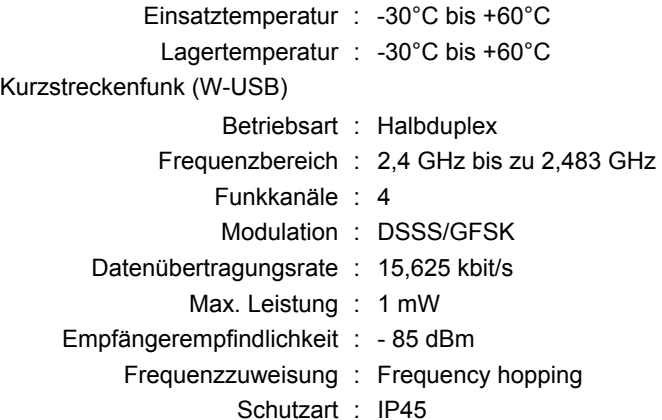

#### **Zulassungen**

#### **Europäische Union**

Das Produkt *alphaHUD* entspricht nachfolgenden Richtlinien, Normen oder normativen Dokumenten (→ EG Konformitätserklärung www.msa-europe.com):

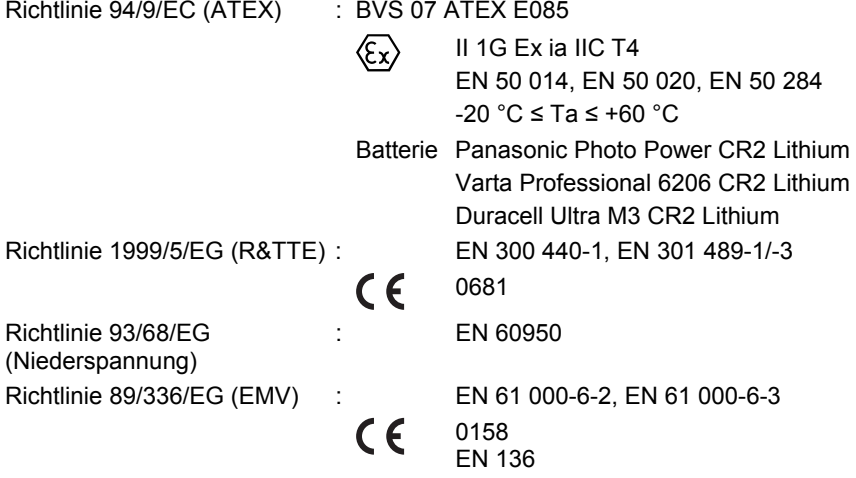

Um der ATEX-Zulassung zu entsprechen, darf das *alphaHUD* nur in eine gefährliche Umgebung gebracht werden, wenn es im Inneren der Maske montiert ist.

## **5.4. Überwachungs- und Anzeigefunktionen**

Es werden der Flaschendruck in fünf Füllzuständen, der Batteriealarm des *alphaHUD* und bei Einbindung in das alpha personal network der Evakuierungsalarm sowie Alarme durch weitere angeschlossene Geräte dargestellt.

Die 3 LEDs für die Druckanzeige befinden sich auf der rechten, die 2 Status-LEDs auf der linken Seite des Sichtfeldes.

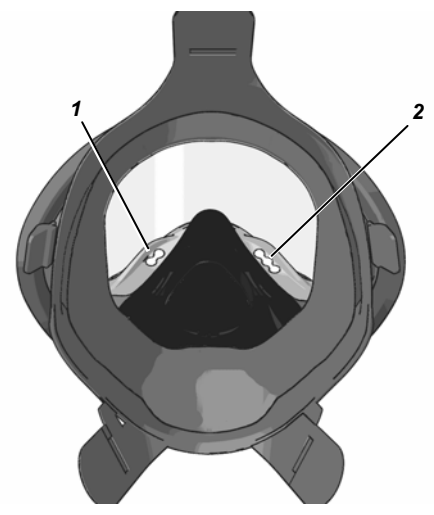

*Abb. 6 LED-Positionen* 

*1 Status-LEDs 2 Druck-LEDs* 

DE

Bei Verlust des Funkkontaktes und einem zuletzt empfangenen Druckwert, der höher als oder gleich 15 bar ist, wird dieser Wert für weitere 5 Minuten dargestellt, wobei zusätzlich die Funkstatus-LED blinkt. Nach Ablauf der 5 Minuten verlöschen die LEDs und das *alphaHUD* schaltet sich ab.

#### **Anzeige des Flaschendrucks**

Der aktuelle Füllstand der Druckluft-Flaschen wird mit 3 LEDs nach folgender Kodierung in fünf Stufen dargestellt.

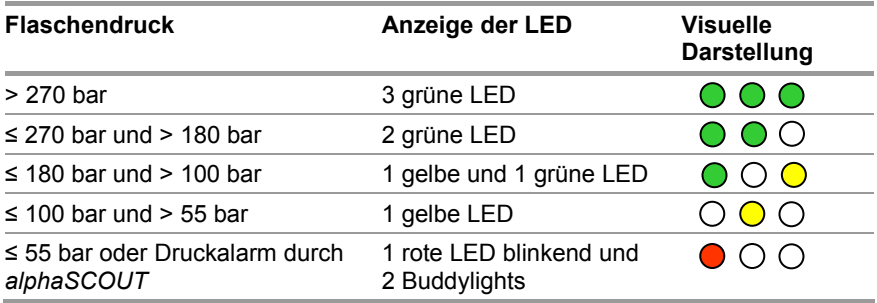

Die Druckanzeige erfolgt abwechselnd für 2 Sekunden hell und anschließend für 8 Sekunden abgedimmt (geringe Helligkeit).

Bei Druckalarm (Flaschendruck kleiner als 60 bar oder kleiner als die voreingestellte Alarmschwelle des *alphaSCOUT*) vorgezogenem Rückzugsalarm blinken die rote LED im Innern und die von außen sichtbaren hellen roten LEDs (Buddylight-LEDs).

Der Druckalarm erfolgt konstant blinkend.

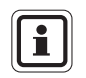

Das Fenster in der Mitte des *alphaHUD* dient zur Erkennung der Helligkeit der Umgebung und darf nicht bedeckt werden.

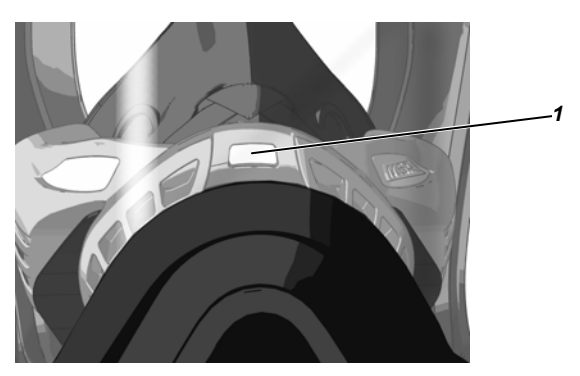

*1 Fenster* 

*Abb. 7 Fenster für Helligkeitssensor* 

#### **5.5. Bedienung**

Die Bedienung des *alphaHUD* erfolgt anhand des Bedienknopfs durch Drücken von außen auf den Maskenkörper in Höhe des Knopfes nach innen. Sie ist abhängig davon, ob:

- *alphaHUD* direkt mit *alphaMITTER* oder über einen *alphaSCOUT* eingesetzt werden muss*,*
- *alphaHUD* schon einmal mit einem Gerät gepaart war oder
- *alphaHUD* mit einem bisher ungekannten Gerät gepaart werden soll.

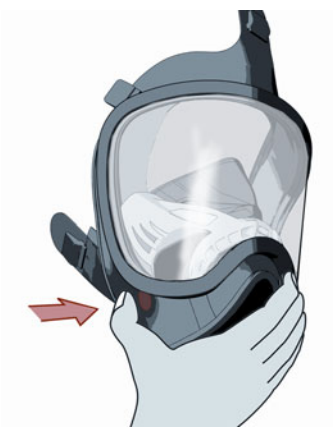

*Abb. 8 Position des Bedienknopfs* 

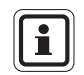

DE

Es wird empfohlen, das Gerät vor dem Anlegen der Maske und ohne Handschuhe einzuschalten.

#### **Direkter Einsatz des alphaHUD mit dem alphaMITTER (ohne alphaSCOUT)**

Der Betrieb des alphaHUD ist nur mit dem *alphaMITTER* ab Seriennummer 25277 möglich. Diese Geräte können anhand des Antennensymbols auf dem Aufkleber erkannt werden.

#### **Inbetriebnahme (noch nicht gepaart)**

- (1) Drücken Sie auf den Bedienknopf, bis die erste LED blinkt (ca. 3 s).
	- *alphaHUD* geht in den Bereitschaftsmodus über
	- *alphaHUD* führt einen Selbsttest durch (LEDs leuchten nacheinander auf).
	- Funkstatus-LED blinkt schnell, solange noch kein Funkkontakt hergestellt ist.
	- *alphaHUD* sucht nach einem bereiten *alphaMITTER,* Flaschenventil öffnen, um den *alphaMITTER* zu aktivieren,
	- *alphaHUD* erkennt den alphaMITTER und speichert die Seriennummer des Gerätes bis zur nächsten Paarung,
	- die Funkstatus-LED erlischt und
	- der Flaschendruck wird angezeigt.

Verliert das *alphaHUD* den Kontakt zu seinem Partner, wird dies durch langsames Blinken der Funkstatus-LED angezeigt.

Ein *alphaHUD*, das bereits eingeschaltet ist, seinen Partner aber noch nicht gefunden hat, kann in den Paarungsmodus versetzt werden, indem der Knopf ca. 3 s lang gedrückt wird, bis die Funk-LED schnell blinkt.

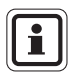

Ein *alphaMITTER* kann nur mit einem Gerät gepaart werden. Falls ein weiteres alpha-Gerät gepaart und eingeschaltet wird, akzeptiert der *alphaMITTER* keine Paarungsanfragen.

#### **Inbetriebnahme (bereits gepaart)**

- (1) Bedienknopf kurz drücken. (Falls zu lange auf die Taste gedrückt wird, könnte das *alphaHUD* in den Paarungsmodus wechseln und sich mit einem anderen *alphaMITTER* paaren).
	- *alphaHUD* geht in den Bereitschaftsmodus über
	- *alphaHUD* führt einen Selbsttest durch (LEDs leuchten nacheinander auf).
	- Funkstatus-LED blinkt, solange noch kein Funkkontakt hergestellt ist.
- (2) Flaschenventil öffnen, um den *alphaMITTER* oder den *alphaSCOUT*, der bereits gepaart ist, zu aktivieren,
	- *alphaHUD* erkennt den *alphaMITTER* und schaltet sich ein,
	- verlischt die Funkstatus-LED und
	- wird der Flaschendruck angezeigt.

 Verliert das *alphaHUD* den Kontakt zu seinem Partner, wird dies durch langsames Blinken der Funkstatus-LED angezeigt.

#### **Staus- und Alarmanzeige**

Der aktuelle Status und mögliche Alarme werden nach folgender Kodierung dargestellt, wofür 2 LED verwendet werden.

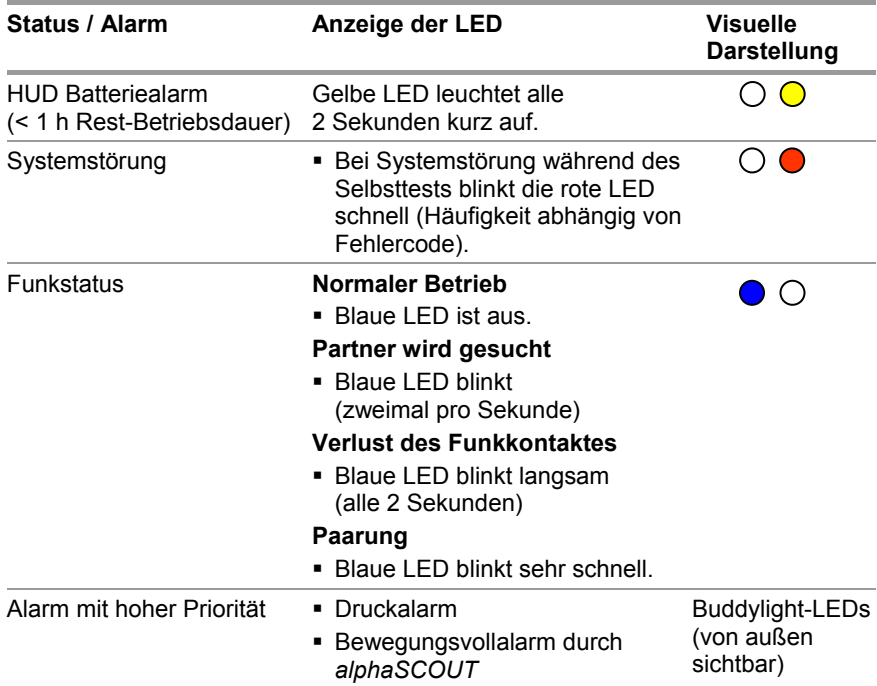

#### **Einsatz des alphaHUD mit dem alpha personal network (***alphaSCOUT* und *alphaMITTER)*

Der Betrieb des *alphaHUD* ist nur mit *alphaSCOUTs* mit Firmware-Version 1.31

oder höher möglich. Die Firmware-Version kann über alphaLINK (9.9) oder in den Anmeldungsdaten im Überwachungsfenster der PC-Software (9.4) abgerufen werden.

Soll *das alphaHUD* zusammen mit dem *alphaSCOUT* zum Einsatz kommen, muss zuerst die Verbindung zwischen dem *alphaSCOUT* und dem *alphaMITTER* hergestellt werden  $(\rightarrow$  Kap. 4.4).

Der *alphaSCOUT* muss eingeschaltet werden:

- (1) Drücken Sie die MODE-Taste am *alphaSCOUT* 3 Sekunden lang, bis
	- *alphaSCOUT* in einen zusätzlichen Suchmodus übergeht ("DATA" blinkt auf dem Display).
- (2) Wenn das *alphaHUD* schon einmal mit diesem *alphaSCOUT* gepaart war, kurz den Bedienknopf des *alphaHUD* drücken.
	- *alphaHUD* wird aktiviert und
	- die Verbindung zum *alphaSCOUT* wird hergestellt.
	- "DATA" wird auf dem Display angezeigt.
- (3) Wenn das *alphaHUD* vorher bereits Kontakt mit anderen Geräten hatte, drücken Sie den Bedienknopf am *alphaHUD,* bis die erste LED blinkt.
	- Kontakt zu einem bereiten *alphaSCOUT*, der sich in Reichweite befindet, wird hergestellt.
	- "DATA" wird auf dem Display angezeigt.

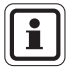

Während der ersten 30 Sekunden nach dem Einschalten befindet sich der *alphaSCOUT* im Kommunikationsmodus ("DATA" blinkt auf). Die Herstellung der Verbindung zu einem bereits gepaarten Gerät ist ohne Drücken der MODE-Taste möglich.

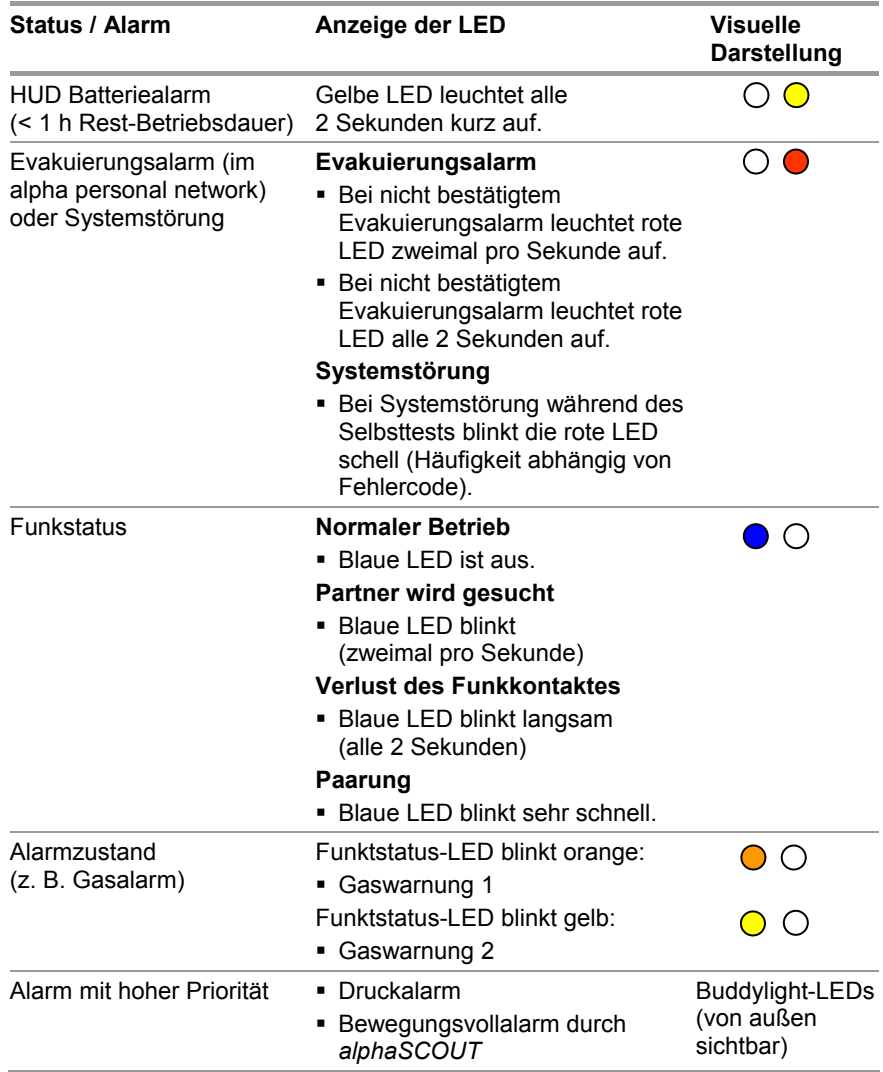

#### **Ausschalten**

*alphaHUD* schaltet sich in folgenden Fällen automatisch ab:

- wenn nach 20 Sekunden kein Partner in Paarungsmodus gefunden werden konnte (blaue Status-LED blinkt schnell),
- 30 Sekunden nach Verlust der Funkverbindung bei einem Druck von <15 bar,
- nach Verlust der Funkverbindung während mehr als 5 Minuten.

Das Gerät kann zudem jederzeit manuell ausgeschaltet werden, indem innerhalb von 5 Sekunden dreimal auf den Knopf gedrückt wird.

### **5.6. Aktualisieren der Firmware über Kurzstreckenfunk**

Die Betriebssoftware (Firmware) des *alphaHUD* kann über den *TAGwriter* drahtlos aktualisiert werden. Für Anleitungen und Informationen zu Ihrer Firmware wenden Sie sich bitte an Ihren MSA AUER-Ansprechpartner.
# **6.** *alphaTAG* **und** *TAGwriter*

# **6.1. Gerätebeschreibung**

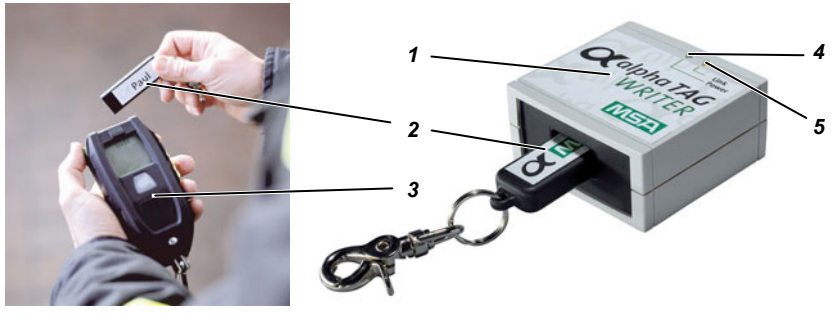

*Abb. 9 alphaTAG* 

- 
- 

DE

- *3 alphaSCOUT*
- *1 TAGwriter 4 LED Bereitschaftsanzeige (grün)*
- *2 alphaTAG 5 LED Datentransfer (gelb)*

Der *alphaTAG* dient der Identifikation des Trägers und dessen Anmeldung am *alphaSCOUT*. Auf dem *alphaTAG* sind bis zu 18 Zeichen frei speicherbar.

Der *alphaTAG* wird mit Hilfe des *TAGwriters* mit den persönlichen Daten des Geräteträgers beschrieben. Der *TAGwriter* ist über ein USB-Kabel mit dem Computer verbunden.

Die Übertragung von Daten des *alphaTAG* erfolgt mit Hilfe eines Senders, sobald der *alphaTAG* in die Nähe des *alphaSCOUT* geführt wird. Die Daten werden auf dem Computer in der Einsatzleitung angezeigt  $(\rightarrow$  Kapitel 9).

Es sind folgende Ausführungen als *SonderTAG* möglich (Funktion  $\rightarrow$  Kap. 4.6):

- *BasisTAG* (zur Zuordnung zu einer Basisstation)
- *RepeaterTAG* (um den Repeater-Modus einzuschalten)
- *SleepTAG* (zur Einschaltung des Tiefschlaf-Modus)
- *BeeperTAG* (zur Einschaltung des Beeper-Modus)
- *BegleiterTAG* (zur Einschaltung des Begleiter-Modus)
- *AnwenderTAG* (zur Anpassung der Alarm-Einstellung)

# **6.2. Technische Daten/Zulassungen** *alphaTAG*

# **Europäische Union \*)**

Das Produkt *alphaTAG* entspricht nachfolgenden Richtlinien, Normen oder normativen Dokumenten:

# (→ EG Konformitätserklärung www.msa-europe.com)

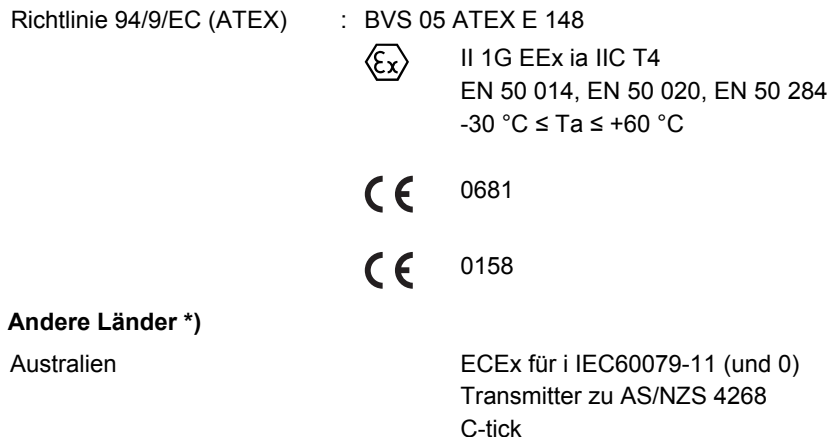

\*) Die Geräte dürfen nur in den vorgesehenen Bereichen eingesetzt werden.

# **6.3. Bedienung**

# **Beschreiben der** *alphaTAG*

- (1) *TAGwriter* mit USB-Kabel an Computer anschließen.
	- *TAGwriter* wird mit Spannung versorgt grüne LED leuchtet auf.
- (2) *alphaTAG* in den *TAGwriter* eingeben
- (3) Die Software MSA TecBOS.solutions auf dem Computer starten und die folgenden Menüpunkte auswählen:

```
 EINSATZ – ATEMSCHUTZÜBERWACHUNG – TAGWRITER
```
- Auf dem Bildschirm erscheint ein Eingabefeld mit max. 18 Zeichen.
- (4) Im Menü "TAGwriter" den Punkt "NAME" anklicken, wenn ein Namens*TAG* beschrieben werden soll oder "TEAM", wenn ein Trupp*TAG* beschrieben werden soll. Spezielle TAGs können mit Hilfe der entsprechenden Checkboxen geschrieben werden.
- (5) Um eine Basisstation zuzuweisen, die 8-stellige Seriennummer der alphaBASE eingeben. Die Seriennummer kann auf dem Geräteaufkleber oder im Überwachungsfenster der PC-Software gefunden werden.
- (6) Notwendige Kennungsdaten eingeben und "schreiben" anklicken.
	- Grüne LED blinkt Daten werden geschrieben und Nachricht "TAG wurde beschrieben" erscheint.
- (7) *alphaTAG* aus dem *TAGwriter* herausnehmen.

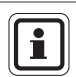

Es wird empfohlen, den Inhalt des/der TAG(s) auf Klebestreifen zu vermerken.

Eine Word-Formatvorlage (alphaTAG-Label.dot) zum einfachen Ausdruck der "Label für alphaTAG" (PO 10071717) befindet sich auf Ihrer Handbuch-CD und im Downloadbereich der Internetseite www.msa-auer.de.

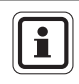

DE

Ein *alphaTAG* kann nur mit einer Information beschrieben werden. Frühere Aufzeichnungen werden mit jeder Durchführung von "TAG schreiben" gelöscht.

#### **alphaTAG und TAGwriter MSA AUER**

DE

# **Anmelden am** *alphaSCOUT*

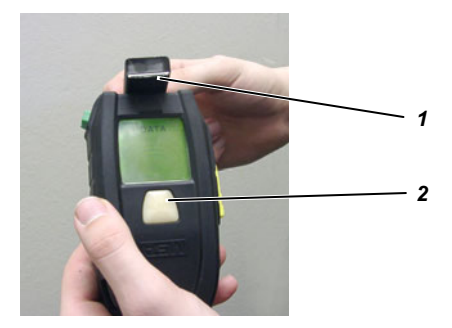

# *Abb. 10 Anmelden am alphaSCOUT*

- *1 alphaTAG*
- *2 alphaSCOUT*
- (1) Am *alphaSCOUT* für ca. 2 Sekunden den grünen Knopf drücken.
	- Der *alphaSCOUT* geht in den Empfangsmodus über.
	- Auf dem Display erscheint die Meldung "DATA".
- (2) Den *alphaTAG* an die obere Stirnseite des *alphaSCOUT* halten.
	- Die Kennungsdaten werden eingelesen.
	- Es ertönt ein Signal, "OK" wird angezeigt und der Alarmknopf leuchtet 3 s lang grün auf.
	- Die TAG-Daten werden später an *alphaBASE* übertragen.

Im Falle eines B*eeperTAG*, Begleiter*TAG* oder *RepeaterTAG* (→ Hinweis in Kapitel 4.6) schaltet sich der *alphaSCOUT* sofort ein.

(3) Den *alphaTAG* vom *alphaSCOUT* nehmen und sicher verstauen.

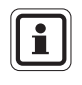

Am *alphaSCOUT* können Sie einen *alphaTAG* mit Ihren persönlichen Kennungsdaten anmelden und gleichzeitig einen zweiten, der Kennungsdaten über den Einsatztrupp enthält, dem Sie angehören.

# **7.** *alphaBASE*

# **7.1. Standardversion**

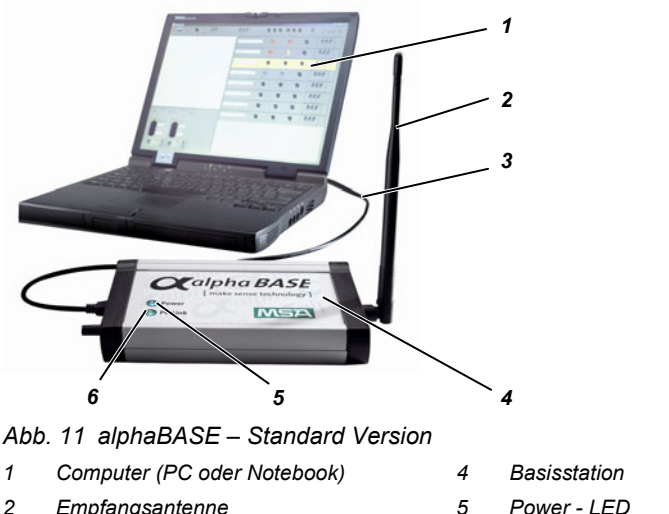

*3 USB-Kabel 6 LED - PC Link* 

Dies ist die Basisstation in der Einsatzleitung Sie ist während des Einsatzes ständig mit allen angemeldeten *alphaSCOUT TM* verbunden und empfängt deren Daten.

Diese Daten werden über das USB-Kabel an den PC übermittelt und entsprechend aufbereitet angezeigt. Die Einsatzleitung kann so die Daten aller Einsatzkräfte vor Ort überwachen und bei Bedarf einen Evakuierungsalarm auslösen.

Die *alphaBASE* wird abhängig von der Ausführung über Netz oder Batterie versorgt.

Wenn notwendig, kann *alphaBASE* auch im Einsatzfahrzeug festgeschraubt werden. In diesem Fall kann ein Laptop als Computer dienen.

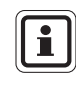

DE

Anstelle der Stabantenne kann zur Erhöhung der Reichweite optional eine externe Antenne mit Magnetfuß angeschlossen werden. Dabei muss diese auf eine metallische Unterlage gestellt werden (z. B. Autodach).

# **alphaBASE** MSA AUER MSA AUER MSA AUER MSA AUER MSA AUER MSA AUER MSA AUER MSA AUER MSA AUER MSA AUER MSA AUER MSA

# **7.2. Batteriebetriebene Version**

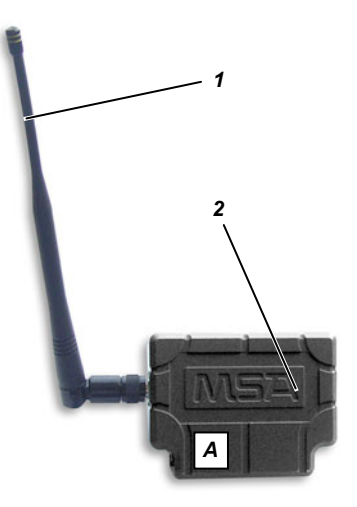

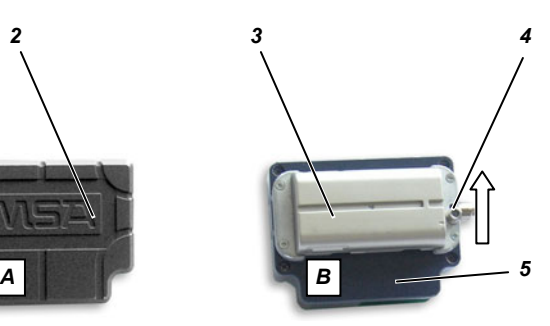

# *Abb. 12 alphaBASE – Batteriebetrieben*

- *A Frontansicht (mit Antenne)*
- *B Rückansicht (ohne Antenne)*
- 
- *2 alphaBASE 4 Sperren*
- *1 Antenne 3 Wiederaufladbarer Akku* 
	-
	- *5 USB-Anschluss*

Diese Version kann vor Ort verwendet werden. Sie kann mit Hilfe eines Steckanschlusses an den xplore TABLET PC angeschlossen werden  $(\rightarrow$  Kap. 8).

Die Einsatzleitung ist während des Einsatzes ständig mit allen angemeldeten *alphaSCOUT TM* verbunden und empfängt deren Daten.Sie werden über das *alphaBASE*-Interface direkt an *den* xplore TABLET PC gesendet.

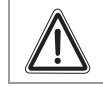

# **Achtung!**

*alphaBASE* darf nicht in einer Gefahrenzone verwendet werden.

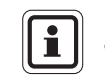

*alphaBASE* darf nur mit den mitgelieferten Antennen betrieben werden.

# **Stromversorgung**

*alphaBASE* wird von einem Akkumulator an der Rückseite des Gerätes gespeist. Für den Austausch des Akkumulators wie folgt vorgehen:

(1) Verriegelung an der Seite des Antennenanschlusse in Pfeilrichtung schieben.

- (2) Akkumulator auf der Seite des Schiebers anheben und heraus nehmen.
- (3) Neuen Akkumulator in umgekehrter Reihenfolge einsetzen. Dabei ist zu beachten, dass die Batterie in der Verriegelung einrastet.

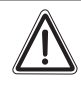

# **Achtung!**

Der Akkumulator (Akku) des *alphaBASE* wird nicht voll aufgeladen geliefert.

Laden Sie den Akku vor dem ersten Gebrauch voll auf. Der Ladevorgang dauert normalerweise 2,5 – 3,5 Stunden.

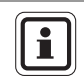

Für den ersten Ladezyklus empfehlen wir, den Akku mindestens 8 Stunden bzw. über Nacht zu laden.

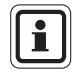

Die Batterie kann während eines Einsatzes ausgewechselt werden. Sobald die neue Batterie eingesetzt wurde, erscheinen alle *alphaSCOUTs*, die angemeldet wurden, erneut auf dem Bildschirm. Die Echtzeit-Überwachung wird ungefähr für eine Minute unterbrochen.

# **7.3. Technische Daten/Zulassungen**

# **Technische Daten**

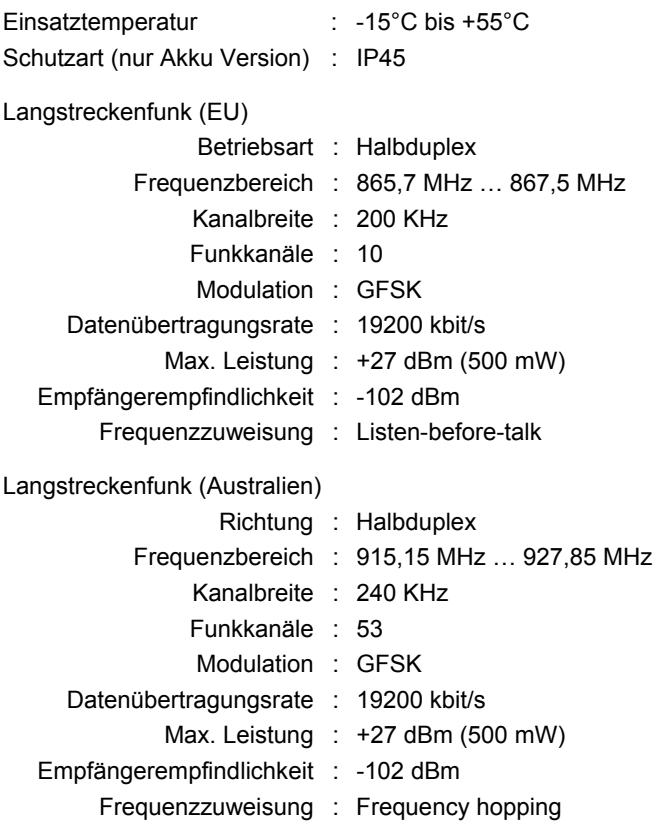

# **Zulassungen**

# **Europäische Union \*)**

Das Produkt *alpha*SCOUT entspricht nachfolgenden Richtlinien, Normen oder normativen Dokumenten:

(→ EG Konformitätserklärung www.msa-europe.com)

Richtlinie 1999/5/EG (R&TTE) : EN 302 208-1/-2, EN 300,

EN 301 489-1/-3, EN 50371

# $CF$  0681 (

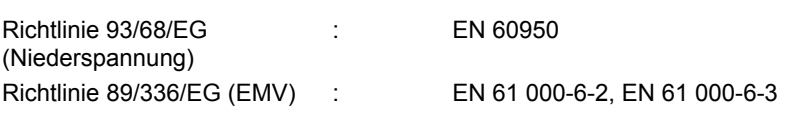

# **Andere Länder \*)**

Australien Sende-Empfänger für AS/NZS 4268 SAR-Prüfung auf ARPANSA RPS3 AS/NZS CISPR 11:2004 C-tick

\*) Die Geräte dürfen nur in den vorgesehenen Bereichen eingesetzt werden.

# **7.4. Bedienung - Standardversion**

# **Softwareinstallation**

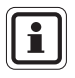

Um die Überwachungsfunktion korrekt ausführen zu können, muss die Telemetriesoftware auf dem PC installiert werden  $\leftrightarrow$  Onlinehilfe und Kap. 9).

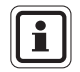

Minimale Systemanforderungen für PC finden Sie unter: www.tecbos.de/systemgrund.php

Zur Verwendung des alpha "Personal Network" muss die PC-Software TecBOS.Solutions von der CD-ROM installiert werden.

Die Installation von TecBOS.Solutions startet automatisch nach dem Einlegen der CD in ihr CD-ROM-Laufwerk. Falls nicht, starten Sie bitte die Datei "setup.exe" von Hand.

- (1) Bei der Installation der PC-Software von der CD-ROM wählen Sie "Benutzerdefiniert", übernehmen Sie die "Werkseitige Einstellungen" und folgen Sie den Anweisungen.
- (2) Wenn Sie nach Benutzername, Abkürzung und Passwort gefragt werden, geben Sie nur den Benutzernamen ein und drücken Sie "Enter":

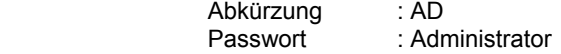

- (3) Nach Eingabe des Passworts klicken Sie auf [OPTIONEN], wählen Sie [Lizenz] und bestätigen Sie mit [OK].
- (4) Schreiben Sie den Registrierungscode, den Sie von Ihrem MSA AUER-Ansprechpartner erhalten haben, in das Feld "Aktivierungscode" und bestätigen Sie mit [OK].
- (5) Klicken Sie auf "Optionen" und wählen Sie "Datenbank neu organisieren" aus, und drücken Sie dann auf [OK].

 Die Software startet das "DebugServer"-Fenster, um die Datenbank zu organisieren. Dieser Vorgang dauert einige Minuten.

(6) Nach Beendigung der Installation, starten Sie die Software neu und ändern Sie das Administrator-Passwort.

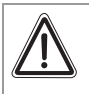

# **Achtung!**

Vergessen Sie nicht, das Administrator-Passwort nach der Software-Installierung zu ändern.

# **Einsatz vorbereiten**

- (1) *alphaBASE* über das Verbindungskabel mit dem Computer verbinden.
- (2) Antenne anschrauben und aufrichten.
- (3) Stromversorgung über Netzstecker oder Bordnetzversorgung herstellen. Grüne Bereitschaftsanzeige POWER leuchtet. Leuchtet POWER rot, ist eine Stromquelle nicht angeschlossen.
- (4) Telemetrie-Software starten ( $\rightarrow$  Kap. 9.1) PC-Link leuchtet grün.

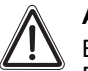

# **Achtung!**

Bei längerem Betrieb ohne Antenne kann es zur Überhitzung der Elektronik kommen (thermische Überbelastung). Es besteht dann die Gefahr, dass das Gerät nicht mehr einwandfrei arbeitet bzw. ausfällt.

#### **Während des Einsatzes**

Während des Einsatzes sind an der *alphaBASE* keine Nutzeraktivitäten erforderlich. Die Datenübertragung und -auswertung erfolgt automatisch.

Es sind lediglich Kontroll- und Überwachungsfunktionen am Computer notwendig, um bei eventuellen Unregelmäßigkeiten, Notsituationen u. a. sofort eingreifen zu können  $(\rightarrow$  Kap. 9.2).

# **7.5. Gleichzeitiger Betrieb mehrerer** *alphaBASEs*

Es ist möglich, mehrere *alphaBASEs* auf demselben Bildschirm zu bedienen. Jede *alphaBASE* wählt automatisch einen freien Kanal im Frequenzbereich aus.

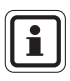

DE

Zwei *alphaBASEs* können direkt nebeneinander funktionieren. Um Störungen zu vermeiden, müssen alle anderen *alphaBASEs* in beträchtlicher Entfernung und wenn möglich außerhalb des Bereichs platziert werden. Es sollten nicht mehr als vier *alphaBASEs* innerhalb desselben Funkbereichs betrieben werden.

Um festzulegen, an welche *alphaBASE* sich ein *alphaSCOUT* anmeldet, sollte der *alphaSCOUT* mittels BasisTAG (siehe 4.6) programmiert werden.

Es ist möglich, die Überwachung durch Verbindung der PCs über ein lokales Netzwerk (LAN) oder ein drahtloses lokales Netzwerk (W-LAN) (siehe 9.7) zu zentralisieren.

OE.

# **8. xplore TABLET PC**

Für detaillierte Angaben zur Beschreibung und Benutzung des xplore TABLET PC, siehe xplore TABLET PC Bedienerhandbuch.

# **8.1. Gerätebeschreibung**

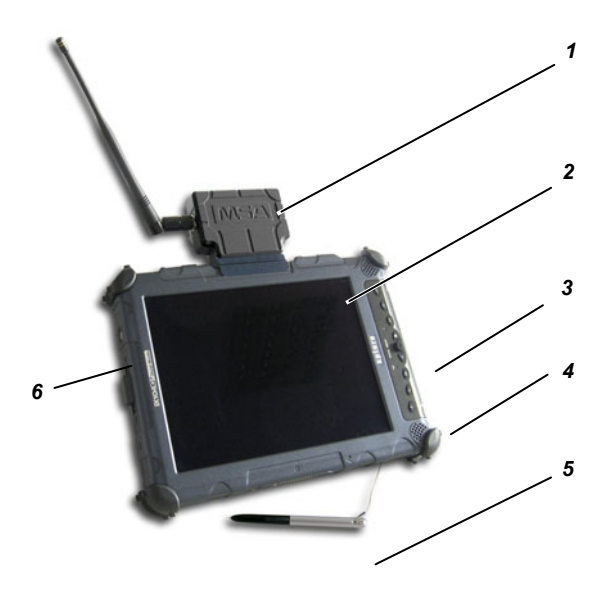

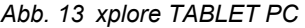

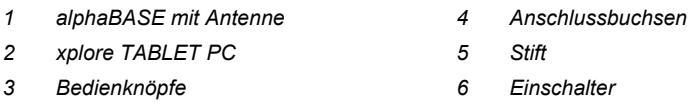

Der transportable xplore TABLET PC ist eine mobile Alternative zur *alphaBASE*  und zum PC, um eine Einsatzleitung direkt vor Ort einzurichten. Der Empfänger (*alphaBASE*, Batteriebetrieben) wird an das Gerät angeschlossen.

Der xplore TABLET PC ist in einem robusten, wasserfesten Gehäuse untergebracht. Dank seines hochauflösenden Bildschirms kann er bei jeder Beleuchtung verwendet werden, auch bei direkter Sonneneinstrahlung.

Die Telemetrie-Software wird beim Einschalten automatisch gestartet.

Hauptaufgabe des xplore TABLET PC ist die Überwachung aller am Einsatzort befindlichen Einsatzkräfte.

Wenn Sie die *alphaBASE-Batterie* vom xplore TABLET PC trennen müssen, drücken Sie auf die Verriegelung, schieben Sie *alphaBASE* in Pfeilrichtung und entfernen Sie sie von der Basis.

# **8.2. Bedienung (Kurzbeschreibung)**

Die Bedienung des xplore TABLET PC und der Software kann über einen Stift auf dem Bildschirm oder über die Bedienknöpfe erfolgen  $\leftrightarrow$  Bedienerhandbuch des xplore TABLET PC).

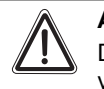

# **Achtung!**

Der xplore TABLET PC darf nicht in explosionsgefährdeten Bereichen verwendet werden.

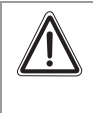

# **Achtung!**

Der Akkumulator (Akku) des xploreTABLET PC wird nicht voll aufgeladen geliefert.

Laden Sie den Akku vor dem ersten Gebrauch voll auf. Der Ladevorgang dauert normalerweise 2,5 – 3,5 Stunden.

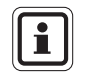

DE

Für den ersten Ladezyklus empfehlen wir, den Akku mindestens 8 Stunden bzw. über Nacht zu laden.

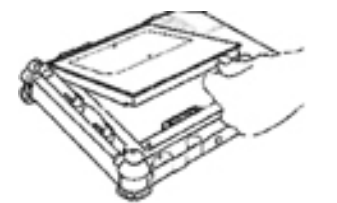

# **Akku einlegen**

- (1) Akku entsprechend der Kontakte über den leeren Batterieschacht platzieren.
- (2) Akku in den Schacht schieben.
- (3) Akku hinein drücken, bis sie einschnappt.
	- Auswurfknopf des Akkus springt in ursprüngliche Position.
	- Akku wird im Schacht verriegelt.

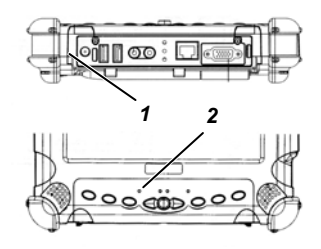

# **Akku laden**

- (1) Zugelassenes Netzteil an Stromeingang 10 des PC anschließen.
	- Status LED @ beginnt zu blinken.
	- Ladevorgang läuft, bis der Akku zu 100% geladen ist.

LED leuchtet ständig, wenn der Akku vollständig geladen ist.

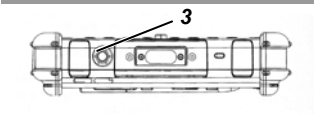

#### **Computer einschalten**

- (1) Prüfen, ob Akku voll geladen ist. Bei Bedarf externes Netzteil anschließen.
- (2) EIN- / AUS-Schaltknopf 3 betätigen.

#### **Helligkeit einstellen**

Sobald der Umgebungslicht-Sensor eingeschaltet ist, regelt dieser automatisch die Helligkeit des Bildschirms entsprechend der jeweiligen Lichtverhältnisse.

Die Helligkeits-LED leuchtet dann gelb.

Ist der Sensor ausgeschaltet, leuchtet die LED nicht.

Zum manuellen Einstellen der Helligkeit wie folgt verfahren:

Zum manuellen Einstellen der Helligkeit wie folgt verfahren:

- (1) Funktionstaste und anschließend TAB-Taste drücken.
	- Anzeige wird dunkler.
- (2) Funktionstaste und anschließend die Windows-Start-Taste drücken.
	- Anzeige wird heller.

#### **Bildschirm-Format wechseln**

- (1) Bildschirm-Umschalttaste drücken
	- Anzeige wird zwischen horizontal und vertikal umgeschaltet.

DE

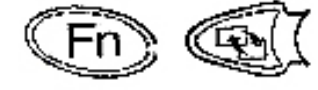

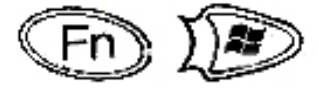

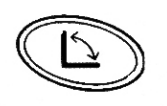

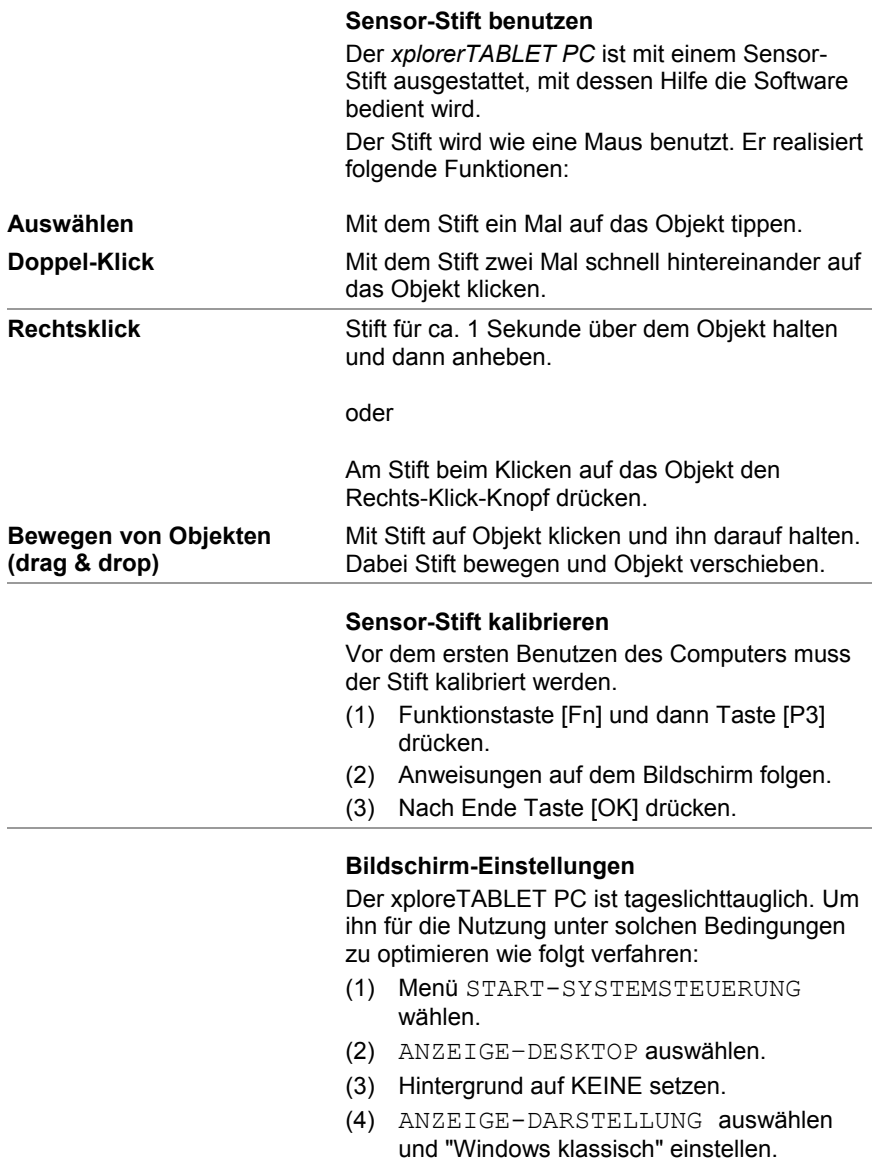

#### **Computer ausschalten**

- (1) Arbeit speichern und alle Programme schließen.
- (2) Tasten START und AUSSCHALTEN drücken.
	- Dialogbox wird angezeigt.
- (3) In Dialogbox auf AUSSCHALTEN drücken.
	- Computer wird heruntergefahren.

# **Fehlerbehandlung**

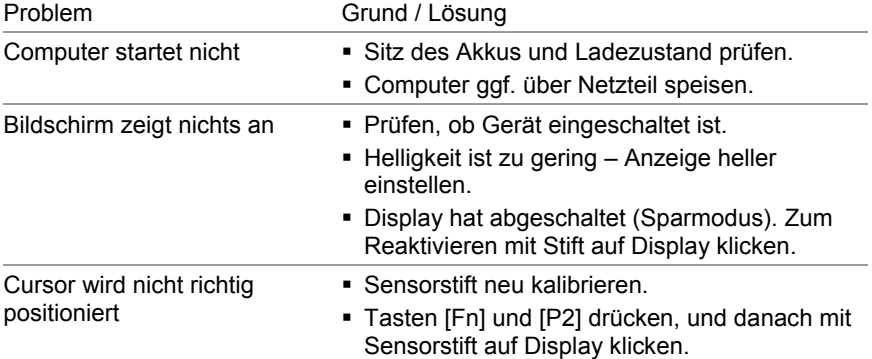

Falls Software wieder hergestellt werden muss, kann dies mit Hilfe der mitgelieferten CD erfolgen oder aus dem Verzeichnis "Program files\MSA\TecBOS.solutions" auf dem xplore TABLET PC*.*

# **9. Überwachungssoftware**

Vor Gebrauch der Telemetrie-Software muss sie auf dem PC oder Notebook installiert werden  $(\rightarrow$  Kap. 7.4).

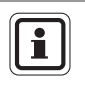

Bei Auslieferung ist ein Nutzer mit dem Kürzel "AD" und dem Kennwort "Administrator" angelegt.

Ein zweiter Benutzer mit der Abkürzung "TM" und dem Passwort "TM" hat nur eine Leseberechtigung und kann keine Einstellungen verändern.

# **9.1. Start und Login**

In der Einsatzleitung ist die Basisstation mit einem PC verbunden, auf dem die Überwachungssoftware installiert ist. Die Überwachungssoftware ist ein Modul des Softwarepakets "TecBOS.solutions", sie kann mit anderen Modulen erweitert werden.

Am Bildschirm kann die Einsatzleitung die vom *alphaSCOUT* gesendeten Daten aller Einsatzkräfte überwachen, sobald die Überwachungssoftware gestartet wurde.

Schalten Sie den Computer ein, starten Sie die Überwachungssoftware und melden Sie sich mit der Abkürzung und dem Passwort an.

• die Überwachungssoftware wird geöffnet und das Hauptmenü der Software erscheint

Nachdem Sie den xplore TABLET PC eingeschaltet haben:

- wird die Benutzerregistrierung mit Anmeldung und Passwort automatisch für den "TM"-Benutzer durchgeführt,
- die Überwachungssoftware wird geöffnet und das Hauptmenü der Software erscheint.

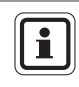

DE

Bei Anmeldung mit einem Administrator-Passwort können bestimmte Einstellungen geändert werden. Wenden Sie sich dazu an Ihren zuständigen Administrator.

Das *alpha* personal network organisiert sich selbst mit einem regelmäßigen Umfragezyklus. Alle angemeldeten *alphaSCOUTs* werden nacheinander abgefragt und die aktuellen Daten an die Basisstation gesendet. Dort werden sie von der Überwachungssoftware für jeden angemeldeten Geräteträger bzw. *alphaSCOUT* angezeigt. Ein kompletter Abfragezyklus dauert ca. 3,5 Sekunden.

An einer *alphaBASE* können maximal 24 *alphaSCOUTs* angemeldet werden.

# **9.2. Benutzeroberfläche**

Die Benutzeroberfläche der Überwachungssoftware ist weitgehend selbsterklärend. Alle Anzeigen erfolgen durch aussagekräftige und bekannte Symbole.

Die Benutzeroberfläche ist in die drei Hauptbereiche

- Anmeldebereich für Geräteträger mit *alphaSCOUT,*
- **Mannschaftsüberblick,**
- Detaillierte Anzeige des Drucks, der Resteinsatzzeit, des Alarms und der Menüleiste ( $\rightarrow$  Abb. 14).

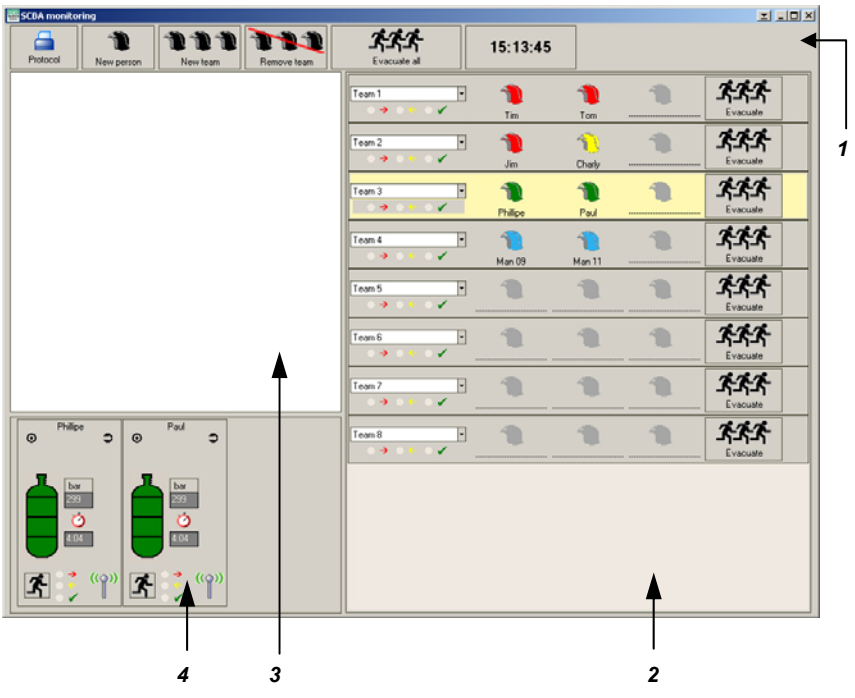

*Abb. 14 Benutzeroberfläche Telemetrie-Überwachungssoftware* 

- *1 Menüleiste*
- *2 Mannschaftsüberblick*
- *3 Anmeldebereich für Geräteträger mit alphaSCOUT,*
- *4 Detaillierte Anzeige (Druck, Resteinsatzzeit, Alarm)*

Im Anmeldebereich werden alle Geräteträger durch ein Helmsymbol dargestellt, die mit einem *alphaSCOUT* angemeldet sind. Daneben erscheint der Name des Geräteträgers, wenn dieser mit dem *alphaTAG* einen Namen eingelesen hat.

Wurde mit dem *alphaTAG* auch eine Truppzugehörigkeit eingelesen, kreiert diese sich automatisch im Mannschaftsüberblick und das Helmsymbol des angemeldeten *alphaSCOUT*s verschiebt sich in den entsprechenden Trupp.

Gibt es noch keine Truppzugehörigkeit, können die namentlich angemeldeten *alphaSCOUT*s *TM* zu einem neuen Einsatzteam von je 2 bis 3 Personen organisiert werden:

- (1) In der Menüleiste auf den Button "Neuer Trupp" klicken.
- (2) Im Anmeldebereich mit der Maus auf das entsprechende Helmsymbol klicken und per Drag&Drop in den Bereich für den Mannschaftsüberblick ziehen.

Für jeden Geräteträger werden in der Detaildarstellung die aktuellen Einsatzdaten wie Druckzustand, Resteinsatzzeit, Alarme und Bewegungslosigkeit angezeigt.

Alle Ereignisse werden in einem Einsatzbericht automatisch aufgezeichnet und können später angezeigt und gedruckt werden.

#### ጵጵጵ  $\overline{\phantom{a}}$  $\bigoplus$ Team 1 U -Tim Especial  $Tom$ 777  $\left\langle \cdot \right\rangle$ Team 2  $\overline{\mathsf{F}}$  $\bigoplus$ *1*   $\rightarrow$ ╭ Jim Charly <u>ጵጵጵ</u>  $\overline{\mathbb{F}}$  $\bigoplus$  $\bigoplus$  $\sqrt{\text{Team } 3}$ *2*  $\rightarrow$ ⇁ Philline Paul  $\widehat{\mathcal{F}}$ Team 4  $\overline{\phantom{a}}$ 价  $\rightarrow$ ⊽ Man 09 Man 11  $\overline{\mathsf{F}}$  $\blacksquare$  $\blacksquare$ Ð Team 5  $\rightarrow$ V Team 6 ŀ  $\blacksquare$  $\blacksquare$  $\blacksquare$  $T$ eam  $7$  $\overline{\mathbb{F}}$ T Ð  $\overline{\mathbf{F}}$ Ð  $\mathbf{L}$  $\blacksquare$ ችችች Team 8

# **9.3. Anzeigen und Symbole im Bereich Mannschaftsüberblick**

#### *Abb. 15 Mannschaftsüberblick*

DE

- *1 Farbiges Helmsymbol zur Anzeige des Druckluftzustandes jeder Person*
- *2 Button zum Auslösen eines Evakuierungsalarms*

#### **Bedeutung der Farben des Helmsymbols:**

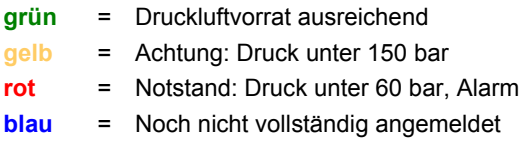

# **9.4. Anzeigen und Symbole im Bereich Detaildarstellung**

# **Normaler Funkkontakt**

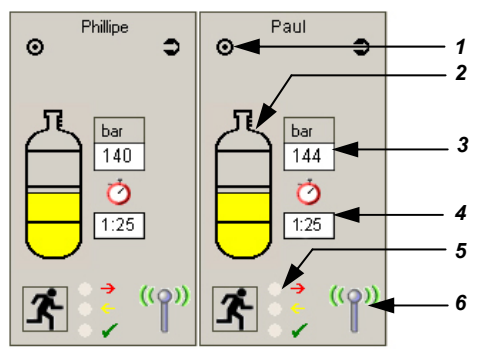

*Abb. 16 Detaildarstellungen pro Person im Einsatz* 

- *1 Anzeige für Statusanzeige*
- *2 Farbige Füllstandsanzeige der Druckluftflaschen*
- *3 Aktueller Luftdruck*
- *4 Aktuelle Resteinsatzzeit*
- *5 Farbige LED-Anzeige für Evakuierungsalarm*
- *6 Anzeige Funkkontakt*

# **Bedeutung der Farben der Druckluftflasche:**

- **grün** = Druckluftvorrat ausreichend
- **gelb** = Achtung: Druck unter 150 bar
- **rot** = Notstand: Druck unter 60 bar, Alarm, akustisches Signal. Es öffnet sich ein Fenster, in dem die genauen Daten der gefährdeten Person angezeigt werden. Die Person muss den Gefahrenbereich sofort verlassen!

Bedeutung der LED-Farben  $\rightarrow$  siehe nachfolgendes Kap. 9.5.

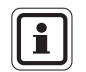

Detaillierte Informationen über den markierten Trupp werden angezeigt (siehe Abb. 15).

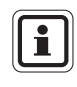

Wenn Sie mit der Maus über das Flaschen-Symbol fahren, werden in einem Fenster Daten wie Anmeldezeit, zugewiesene *BASIS*, Seriennummern und Firmware-Versionen angezeigt.

# **Unterbrochener Funkkontakt**

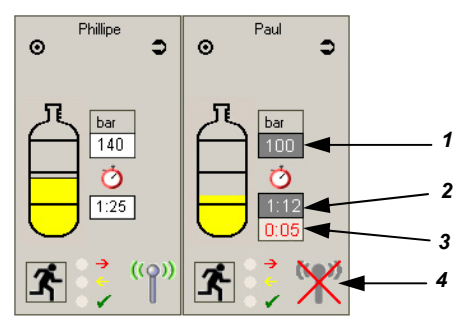

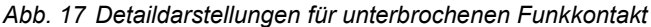

- *1 Aktueller Druckluftstand 3 Zeit ohne Funkkontakt*
- 
- *2 Aktuelle Resteinsatzzeit 4 Anzeige Funkkontakt*
- 

Ein Icon mit einer rot durchgestrichenen Antenne zeigt an, dass der Funkkontakt zwischen dem *alphaSCOUT* und der *alphaBASE* unterbrochen ist (→ "Paul" in Abb. 17). Eine zusätzliches Display zeigt an, wie lange der Funkkontakt unterbrochen war.

Der geschätzte Druck der Druckluft sowie die Resteinsatzzeit werden auf der Basis der zuletzt übertragenen Daten berechnet. Das negative Display (weiß auf schwarzem Grund) zeigt an, dass die Werte geschätzt sind.

Der Druckalarm wird ausgelöst, wenn der vorher eingestellte Wert erreicht ist.

# **Repeater-Funktion**

 $(\rightarrow$  siehe Hinweis in Kap. 4.6)

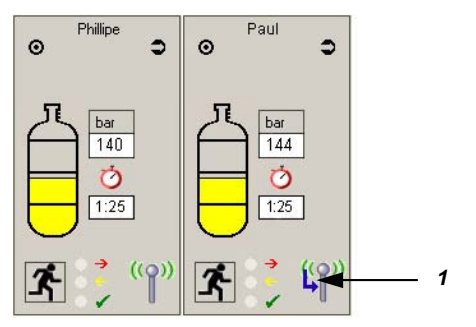

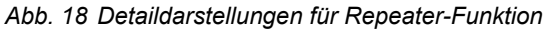

# *1 Repeater-Bezeichnung (blauer Pfeil)*

Wenn ein weiterer *alphaSCOUT* als Relaisstation (Repeater) für die *alphaBASE* tätig ist, so wird dies mit einem blauen Pfeil auf dem Antennen-Icon angezeigt  $\rightarrow$  "Paul" in Abb. 18). Die aktuelle Luftmenge und die Einsatzzeit werden schwarz auf weißem Grund angezeigt, wenn gemessene Werte angezeigt werden.

# **9.5. Evakuierung durch die Einsatzleitung**

Unter bestimmten Bedingungen kann es notwendig werden, dass einzelne Trupps oder alle Personen vor Ort den Gefahrenbereich sofort verlassen müssen. Die Einsatzleitung kann in diesem Fall durch Mausklick auf den Button "Evakuierung" einen Evakuierungsalarm auslösen.

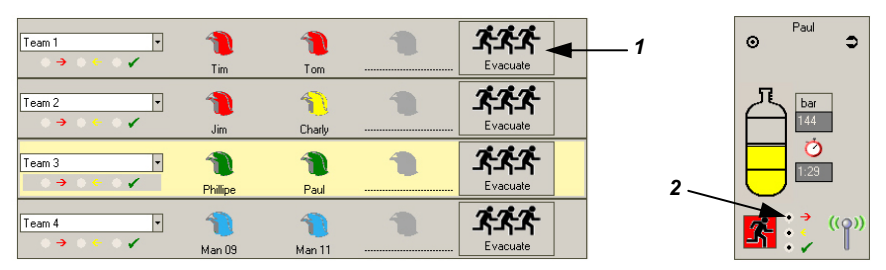

#### *Abb. 19 Evakuierungsalarm*

- *1 Button für Evakuierungsalarm im Bereich der Mannschaftsüberblick*
- *2 LED-Anzeige für Empfang des Evakuierungsalarms in der Detaildarstellung*

# **Bedeutung der LED-Farben bei Evakuierungsalarm:**

- **rot** = Signal für Evakuierung wurde an gefährdete Person gesendet
- **gelb** = Signal wurde vom *alphaSCOUT* der gefährdeten Person empfangen
- **grün** = Signal wurde vom gefährdeter Person am *alphaSCOUT* quittiert

Die Farbe der Schaltfläche "Evakuieren" zeigt den aktuellen Truppstatus an. Sobald der *alphaSCOUT* das Signal für Evakuierung empfängt ertönt ein akustischer Alarm und auf dem *alphaSCOUT*-Display erscheint folgendes Symbol:

Der Geräteträger muss den Gefahrenbereich sofort verlassen!

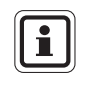

Falls eine Mannschaft ohne Direktfunkkontakt evakuiert werden muss, wird auch die Mannschaft evakuiert, die als Repeater funktioniert. Ein Fenster mit der entsprechenden Meldung muss bestätigt werden.

Durch Klicken auf die grüne Schaltfläche "Evakuierung" wird der Evakuierungsstatus dieses Trupps zurückgestellt (Schaltfläche wird blassgrün). Sobald dies von den betroffenen *alphaSCOUTs* bestätigt wird, wird die Schaltfläche wieder grün.

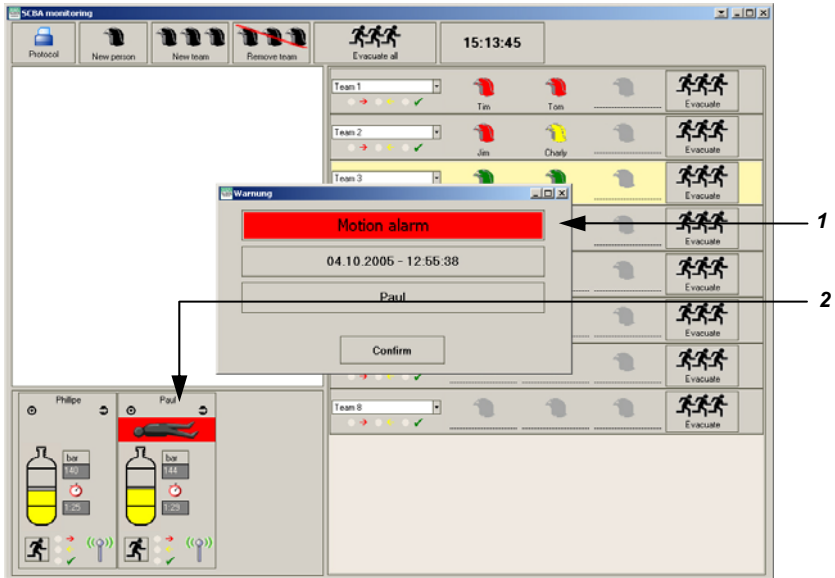

# **9.6. Anzeige Bewegungslosigkeit / Bewegungsalarm**

# *Abb. 20 Anzeige Bewegungslosigkeit*

- *1 Anzeige Bewegungsalarm, manueller Alarm, Datum und Uhrzeit der Bewegungslosigkeit, Name der betroffenen Person*
- *2 Symbol für Bewegungslosigkeit einer Person im Einsatz, Notstand, sofortige Hilfe nötig*

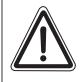

DE

# **Achtung!**

Bei Anzeige eines Bewegungs- oder manuellen Alarms müssen von der Einsatzleitung sofort Hilfsmaßnahmen eingeleitet werden. Die gefährdete Person muss schnellstmöglich aus dem Gefahrenbereich gebracht und gegebenenfalls medizinisch versorgt werden.

# **9.7. Verbinden mehrerer** *alphaBASEs*

Es ist möglich die Überwachung mehrer Basisstationen auf einem PC zu zentralisieren. Die PC's werden mit einem vorkonfigurierten W-LAN Netzwerk miteinander verbunden. Die Überwachungssoftware muss dafür gestartet sein. Der Eintrag "Netzwerkfunktionalität aktivieren" im Menü

EINSATZ – PA ÜBERWACHUNG – EINSTELLUNGEN muss markiert sein. Ist die Verbindung einmal hergestellt, werden alle *alphaBASEs* mit einem Symbol im Überwachungsfenster dargestellt. Die *alphaBASE*, die mit dem zur Überwachung verwendeten PC verbunden ist wird durch ein grünes Symbol dargestellt. Mit einem klick auf das Symbol wird die Information, die durch diese *alphaBASE* bereitgestellt wird angezeigt. Dies wird durch eine grüne Box hinter dem Symbol dargestellt.

Zusätzlich werden zwei "Gebiet" Symbole angezeigt. Alle *alphaSCOUTs* die sich anmelden werden automatisch Gebiet 1 zugewiesen. Es ist möglich eine komplette *alphaBASE*, ein Team (Helmsymbol ziehen) oder ein individuelles Helmsymbol (nur wenn es nicht bereits einem Team zugewiesen ist) per drag and drop einem anderen Gebiet zuzuordnen (manuelle Feuerwehrleute müssen auf dem entsprechenden PC erstellt werden, sie können nicht umgruppiert werden).

Durch klick auf ein Gebietssymbol werden die diesem Gebiet zugewiesenen Feuerwehrleute angezeigt. Dies wird durch einen Rahmen um das Gebietssymbol dargestellt.

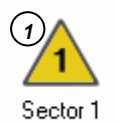

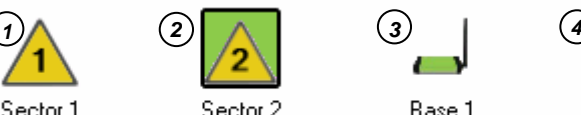

Rase 1

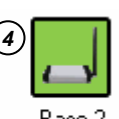

Rase 2

œ

*Abb. 21 Symbole* 

- *1 nicht überwachtes Gebiet 3 "eigene" alphaBASE*
- 
- 
- *2 überwachtes Gebiet 4 überwachte alphaBASE*

Weitere Gebiete können per rechts-klick in dem Bereich, in dem sich andere Symbole befinden, erstellt werden. Mit einem rechts- oder doppel-klick auf das entsprechende Symbol kann eine neue Bezeichnung für ein Gebiet oder eine *alphaBASE* vergeben werden.

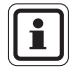

Info: Alle Aktionen werden auf einem PC durchgeführt (z. B. Zuweisung zu einem Gebiet, Namensänderungen etc.), werden aber auf allen Bildschirmen im Netzwerk angezeigt.

# **9.8. Einsatzbericht**

Alle Ereignisse werden in einem Einsatzbericht automatisch aufgezeichnet und können später angezeigt und gedruckt werden. Die Daten werden je nach Art des gewünschten Berichtes aufbereitet.

Um einen Bericht anzuzeigen oder zu drucken, klicken Sie oben links im Überwachungsfenster auf "Protokoll" oder im Hauptmenü auf INCIDENT – REPORTS ("EINSATZ – BERICHTE"). Wählen Sie das geforderte Datum und den gewünschten Bericht aus. Die verfügbaren Berichte sind z.B. Gerätehistorien, Druckverlauf sowie allgemeine und persönliche Protokolldateien.

Für detaillierte Informationen siehe Online-Hilfe (drücken Sie F1 oder wählen Sie ?– HELP ("HILFE") im Hauptmenü aus).

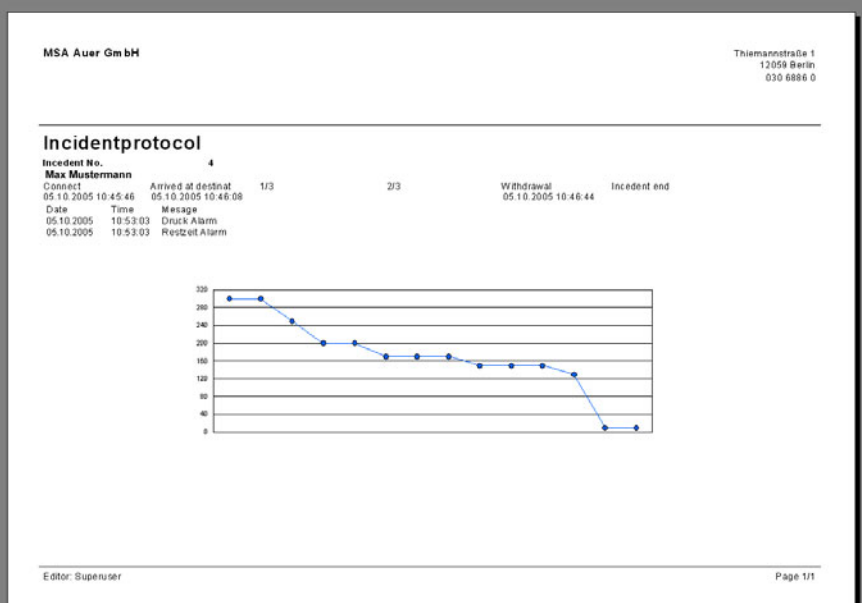

# *Abb. 22 Einsatzbericht*

DE

Falls vorhanden, werden sämtliche personen- und gerätespezifischen Einsatzdaten den entsprechenden Modulen der Anwendersoftware TecBOS.solutions zugeordnet und abgelegt.

# **9.9. Auslesen** *alphaSCOUT*

Es ist möglich, mit Hilfe des *TAGwriters* die Daten des *alphaSCOUT* auszulesen, bestimmte Einstellungen zu ändern und wieder abzuspeichern.

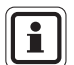

Eine sichere Verbindung zwischen *alphaSCOUT* und *TAGwriter* ist bis zu einem Abstand der Geräte zueinander von max. 1 m gewährleistet.

- (1) Vergewissern Sie sich, dass der TAGWRITER mit dem Computer verbunden ist.
- (2) Am PC die Software TecBOS.solutions starten.
- (3) Wählen Sie den Menüpunkt EINSATZ – ATEMSCHUTZ-ÜBERWACHUNG – ALPHALINK.
- (4) Verbindung zwischen *alphaSCOUT* und *TAGwriter* herstellen. Dafür den *alphaSCOUT* durch Drücken grünen Mode-Taste für ca. 2 Sekunden einschalten und in die Nähe des *TAGwriter* zu führen.

# **Anzeige von Einstellungen**

Es öffnet sich das *alphaSCOUT*-Fenster, in dem mit Hilfe des Buttons [EINSTELLUNGEN LESEN] die Einstellungen des *alphaSCOUT* ausgelesen werden.

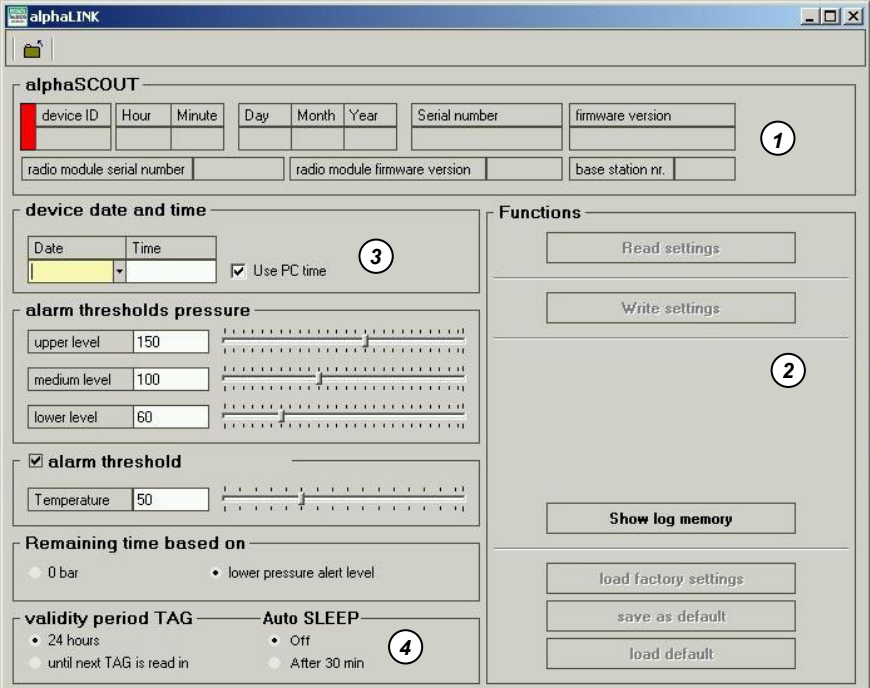

*Abb. 23 Einstellungsbildschirm* 

- *1 Anzeige von Gerätedaten*
- *2 Auswahl von Funktionen*
- *3 Einstellen (Ändern) von Gerätedaten*
- *4 Einstellung für AutoSLEEP*

Es werden folgende Informationen angezeigt:

- Uhrzeit
- Datum

DE

- Seriennummer des Gerätes
- Softwareversion
- Serienummer des Funkmoduls
- Softwareversion des Funkmoduls

œ

# **Ändern von Einstellungen**

Darüber hinaus werden die folgenden Einstellungen angezeigt. Mit den entsprechenden Benutzerrechten können diese verändert und wieder auf das Gerät übertragen werden:

- 3 Werte für Druck(vor)alarme.
- Die Zeit nach dem letzten Einlesen, nach welcher der über den TAG eingelesene Name gelöscht wird (voreingestellt = 24 h oder immer).
- **Temperaturalarmschwelle**
- Berechnung der Resteinsatzzeit, wobei der Wechsel zwischen Druckalarm (Voreinstellung) und leerer Flasche möglich ist.
- Übernahme der Systemzeit des PC
- Nachdem die gewünschten Daten geändert wurden, können diese an *alphaSCOUT* durch Betätigen der [EINSTELLUNGEN LESEN] Schaltfläche übertragen werden.
- Mit der Schaltfläche [ALS VOREINSTELLUNG SPEICHERN] können eigene Einstellungen für die spätere Verwendung gespeichert werden.

#### **Auslesen des Speichers**

Im *alphaSCOUT* werden Daten der letzten 30 Stunden in einer Endlosschleife (Roll-Over-Memory) gespeichert.

Diese können durch Drücken der [EINSATZ DATEN AUSLESEN] Schaltfläche ausgelesen und angezeigt werden  $($   $\rightarrow$  Abb. 18). Im Fenster rechts auf dem Display werden die gespeicherten Einsätze in chronologischer Reihenfolge dargestellt.

Beim Auswählen eines der Einsätze werden im alle relevanten Daten wie

- Alarme als Punkt oder Balken,
- Temperaturmesswerte als Verlauf,
- Druckanzeige als Verlauf

im Diagramm angezeigt.

Alle im *alphaSCOUT* gespeicherten Ereignisse können einschließlich der dazu gehörigen Daten auf dem PC oder Notebook abgespeichert werden.Wenn das Fenster vor dem Einlesen neuer Daten geschlossen wird, wird der Benutzer vom Programm gefragt, ob die Daten gespeichert werden sollen.

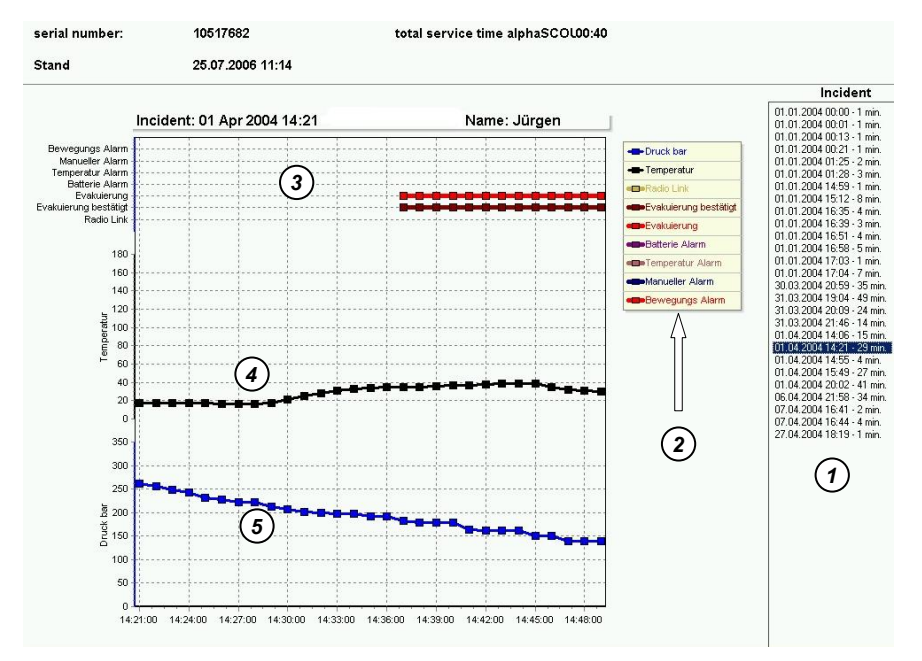

# *Abb. 24 Anzeige Einsatzdaten*

- *1 Einsätze*
- *2 Legende zur Anzeige*
- *3 Daten zum Einsatz*
- *4 Temperaturverlauf*
- *5 Druckverlauf*

DE

Œා

# **10. Reinigung und Wartung**

# **10.1. Reinigung**

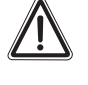

# **Achtung!**

Benutzen Sie zum Reinigen der einzelnen Komponenten keine organischen Reinigungsmittel wie Nitroverdünnung, Alkohol, Spiritus, Benzin usw.

Die Gerätekomponenten sollten nach jedem Einsatz und bei starker Verschmutzung mit einem feuchten Lappen (lauwarmes Wasser) und etwas Spülmittel gereinigt werden.

Bei der Wartung und Reinigung einer Atemschutzmaske mit integriertem *alphaHUD* ist dieses vorher aus der Maske zu entfernen*. Das alphaHUD* selbst ist wasserdicht und kann mit lauwarmem Wasser, dem handelsübliches Reinigungsmittel zugegeben ist, reinigen.

Das Display des xplore TABLET PC muss mit speziellem Reiniger und einem weichen Lappen gesäubert werden.

# **10.2. Wartung**

Die Gerätekomponenten sind größtenteils wartungsfrei. Es wird empfohlen, die *alpha*-Komponenten einer regelmäßigen Sichtprüfung zu unterziehen um zu prüfen, ob sie Mängel oder Schäden aufweisen.

Nach starker thermischer oder mechanischer Belastung kann es notwendig sein, die Vorsatzscheibe des *alphaSCOUT*s zu wechseln.

Beim *alphaHUD* ist der Ladezustand der Batterie zu prüfen und diese bei Notwendigkeit auszutauschen  $(\rightarrow$  Kap. 10.3).

Bei Mängeln ist das betreffende Gerät auszutauschen. Das Gerät darf nicht vom Betreiber repariert werden. Reparaturen dürfen nur vom Hersteller bzw. einem durch den Hersteller autorisierten Reparaturdienst durchgeführt werden.

# **10.3. Batteriewechsel**

Verschiedene Komponenten sind für die Stromversorgung mit Batterien/Akkumulatoren ausgestattet. Dies sind:

- *alphaMITTER* 3 Batterien 1,5 V, alkalisch, Typ AA,
- *alphaSCOUT TM*  4 Batterien 1,5 V, alkalisch, Typ AA,
- *alphaBASE* (batteriebetrieben) Lithium-Ionen Batteriemodul BN-V214  $\leftrightarrow$  Betriebsanleitung des Ladegeräts).
- *alphaHUD* (1 Batterie 3,0 V, Type CR2),
- xplore TABLET PC Lithium-Ionen-Akku → Bedienerhandbuch des TABLET PC.

Aufgrund der Lager- und Lieferzeiten kann es notwendig sein, die Batterien auszutauschen, bevor die Geräte erstmalig eingesetzt werden.

Wenn der *alphaSCOUT* in voller Funktion ist, kann eine Batterie-Lebensdauer von 20 Stunden erwartet werden.

Die Lebensdauer der Batterie des *alphaHUD* hängt hauptsächlich von den Lichtverhältnissen der Umgebung ab. Es kann eine durchschnittliche Lebensdauer von 50 Stunden erwartet werden.

Die Lebensdauer der Batterien des *alphaMITTER* beträgt - abhängig von der Benutzungshäufigkeit - normalerweise ein Jahr.

Die Lebensdauer der Batterien des *alphaHUD* hängt stark von den Lichtbedingungen der Umgebung ab. Es kann eine durchschnittliche Lebensdauer von 50 Betriebsstunden erwartet werden.

Sowohl *alphaBASE* (batteriebetrieben) als auch xplore TABLET PC laufen normalerweise 3 Stunden pro Ladung.

Der Ladezustand der Batterien wird durch die Geräte überwacht. Geringer Ladezustand wird signalisiert. Die Batterien müssen ausgetauscht werden, wenn es angezeigt wird.

Es wird empfohlen, die Batterien mindestens 1 Mal jährlich auszutauschen bzw. falls es durch die LED oder im Display angezeigt wird.

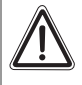

#### **Achtung!**

Wechseln Sie niemals Batterien in explosionsgefährdeten Bereichen. Es besteht Explosionsgefahr, da die Batterien beim Wechsel Funken schlagen können! Achtung Verletzungsgefahr!

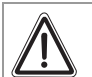

**DE** 

# **Achtung!**

Beim Einsetzen der Batterie auf die richtige Polung achten. Falsche Polung kann zu Geräteschäden oder Beeinträchtigung der Funktionstüchtigkeit des Gerätes führen.

Œා

 $\mathbf i$ 

Verbrauchte Batterien sind zur Entsorgung an den Vertreiber bzw. an den Hersteller zurückzugeben. Sie gehören auf keinen Fall in den Hausmüll.

# *alphaMITTER* **und** *alphaSCOUT*

Die Geräte dürfen nur mit folgenden Batterietypen betrieben werden:

Schutzklasse T3 ATEX: Varta (4706, 4106, 4906)

Schutzklasse T4 ATEX: Duracell Plus (MN1500)

- (1) Öffnen Sie dafür das Batteriefach mit dem beiliegenden Inbusschlüssel.
- (2) Tauschen Sie die Batterie gegen eine neue aus.
- (3) Montieren Sie den Deckel des Batteriefachs wieder wasserdicht. Kontrollieren Sie dabei die Dichtung auf Beschädigung und Verschmutzung. Tauschen Sie die Dichtung bei Notwendigkeit aus.

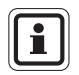

Nach dem Batteriewechsel muss der *alphaSCOUT* mit einem *alphaMITTER oder einem alphaHUD* gepaart werden.

# *alphaHUD*

Die Geräte dürfen nur mit folgenden Batterietypen betrieben werden:

Schutzklasse T4 ATEX: Panasonic Photo Power CR2 Lithium Varta Professional 6206 CR2 Lithium Duracell Ultra M3 CR2 Lithium

- (1) Batteriefach mit einem 10 mm Inbusschlüssel öffnen.
- (2) Tauschen Sie die Batterie gegen eine neue aus. Kontrollieren Sie dabei die Dichtung auf Beschädigung und Verschmutzung. Tauschen Sie die Dichtung wenn notwendig aus.
- (3) Deckel des Batteriefachs wieder montieren und drehen, bis die Markierungen korrekt ausgerichtet sind.

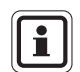

Nach dem Batteriewechsel muss das *alphaHUD* mit einem *alphaMITTER oder einem alphaSCOUT* gepaart werden.

Nach dem Schließen des Batteriefachs wechselt das *alphaHUD* möglicherweise in einen Selbsttest und schaltet sich ein.

# **xplore TABLET PC**

Die Stromversorgung erfolgt über einen Akkumulator. Zur Wartung und Pflege des Akkus → Bedienerhandbuch des xplore TABLET PC.

# **10.4. Wartungs- und Testpläne alphaSCOUT**, **alpha***MITTER*, *alphaHUD*

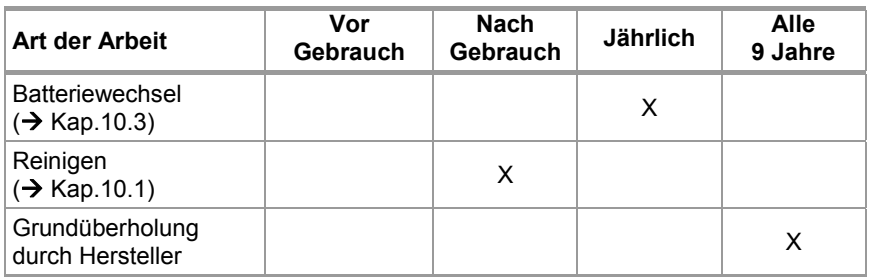

# **10.5.** *alphaSCOUT*-**Fehlermeldungen**

Bei Fehlfunktion sind folgende Fehlermeldungen möglich:

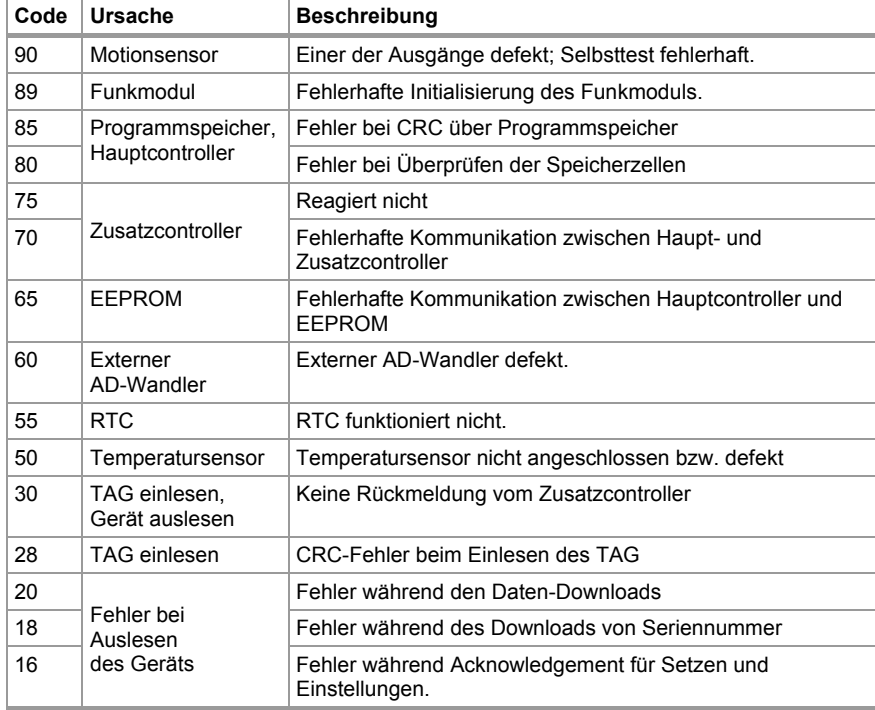

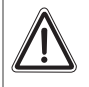

# **Achtung!**

Tritt auch nur einer der vor genannten Fehler auf, ist das Gerät nicht einsatzbereit!

Kontaktieren Sie umgehend den MSA AUER Kundendienst, um den Fehler zu beheben.

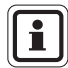

Treten während der Funktionskontrolle mehrere Fehler gleichzeitig auf, werden diese nach ihrer Priorität angezeigt. Es wird immer nur der Fehler mit der höchsten Priorität angezeigt.

Zusätzlich zum Fehlercode erfolgt auch eine optische (rote LED) und akustische (Piepton) Alarmmeldung.

# **11. Bestellangaben**

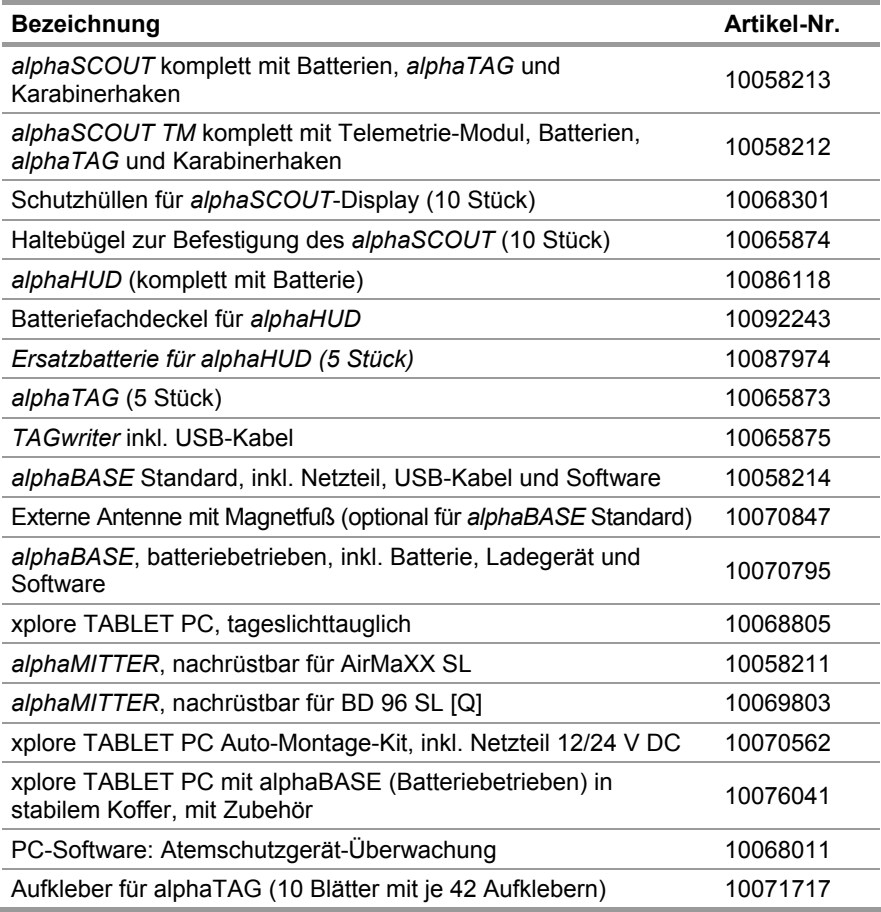

# **MSA in Europe**

[ www.msa-europe.com & www.msa-gasdetection.com ]

#### **Northern Europe**

#### **Netherlands**

**MSA Nederland** Kernweg 20, 1627 LH Hoorn Phone +31 [229] 25 03 03 Telefax +31 [229] 21 13 40 E-Mail info@msaned.nl

#### **Belgium**

**MSA Belgium**

Duwijckstraat 17, 2500 Lier Phone +32 [3] 491 91 50 Telefax +32 [3] 491 91 51 E-Mail msabelgium@msa.be

#### **Great Britain MSA Britain**

East Shawhead Coatbridge ML5 4TD Scotland Phone +44 [12 36] 42 49 66 Telefax +44 [12 36] 44 08 81 E-Mail info@msabritain.co.uk

#### **Norway**

**MSA NORDIC** Florasvingen 6 1890 Rakkestad Phone  $+47$  4785 4743 +47 69 22 11 08 E-Mail info@msanordic.se

#### **Sweden**

**MSA NORDIC**

Kopparbergsgatan 29 214 44 Malmö Phone +46 [40] 699 07 70 Telefax +46 [40] 699 07 77 E-Mail info@msanordic.se

#### **MSA SORDIN**

Rörläggarvägen 8 33153 Värnamo Phone +46 [370] 69 35 50 Telefax +46 [370] 69 35 55 E-Mail info@sordin.se

#### **Southern Europe**

**Italy MSA Italiana** Via Po 13/17 20089 Rozzano [MI] Phone +39 [02] 89 217 1 Telefax +39 [02] 82 59 228 E-Mail info-italy@msa-europe.com

# **Spain**

**MSA Española** Narcís Monturiol, 7 Pol. Ind. del Sudoeste 08960 Sant-Just Desvern [Barcelona] Phone +34 [93] 372 51 62 Telefax +34 [93] 372 66 57 E-Mail info@msa.es

#### **France MSA GALLET** Zone Industrielle Sud 01400 Châtillon sur Chalaronne Phone +33 [474] 5501 55 Telefax + 33 [474] 55 47 99

E-Mail message@msa-gallet.fr

#### **Eastern Europe**

**Poland MSA Poland** ul. Wschodnia 5A 05-090 Raszyn k/Warszawy Phone +48 [22] 711 50 33 Telefax +48 [22] 711 50 19 E-Mail mee@msa-europe.com

#### **Czech Republic MSA AUER Czech** Pikartská 1337/7 716 07 Ostrava-Radvanice Phone +420 [59] 6 23 22 22

Telefax +420 [59] 6 23 26 75 E-Mail info@msa-auer.cz

**Hungary MSA AUER Hungaria** Francia út 10 1143 Budapest Phone +36 [1] 251 34 88 Telefax +36 [1] 251 46 51 E-Mail info@msa-auer.hu

#### **Romania**

**MSA AUER Romania** Str. Virgil Madgearu, Nr. 5 Ap. 2, Sector 1 014135 Bucuresti Phone +40 [21] 232 62 45 Telefax +40 [21] 232 87 23 E-Mail office@msa-auer.ro

#### **Russia**

**MSA AUER Russia** Leninsky Prospekt 2 9th Floor, office 14 119 049 Moscow Phone +7 [495] 544 93 89 Telefax +7 [495] 544 93 90 E-Mail msa-moscow@ msa-europe.com

#### **Central Europe**

**Germany MSA AUER** Thiemannstrasse 1 12059 Berlin Phone +49 [30] 68 86 0 Telefax +49 [30] 68 86 15 17 E-Mail info@auer.de

#### **Austria MSA AUER Austria**

Kaplanstrasse 8 3430 Tulln Phone +43 [22 72] 63 360 Telefax +43 [22 72] 63 360 20 E-Mail info@msa-auer.at

**Switzerland MSA Schweiz** Eichweg 6 8154 Oberglatt Phone + 41 [43] 255 89 00 Telefax + 41 [43] 255 99 90 E-Mail info@msa.ch

# **European International Sales**

[Africa, Asia, Australia, Latin America, Middle Eastl **MSA EUROPE** Thiemannstrasse 1 12059 Berlin Phone +49 [30] 68 86 55 5 Telefax +49 [30] 68 86 15 17 E-Mail contact@msa-europe.com

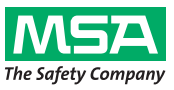